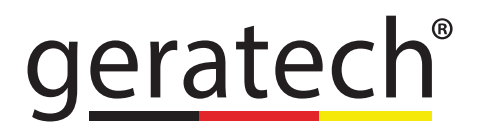

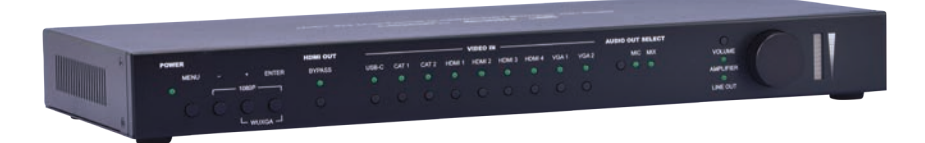

# HDMI/HDBaseT/USB-C/VGA to HDMI/HDBaseT Scaler **EGE-PSWA-UHDC-942MI**

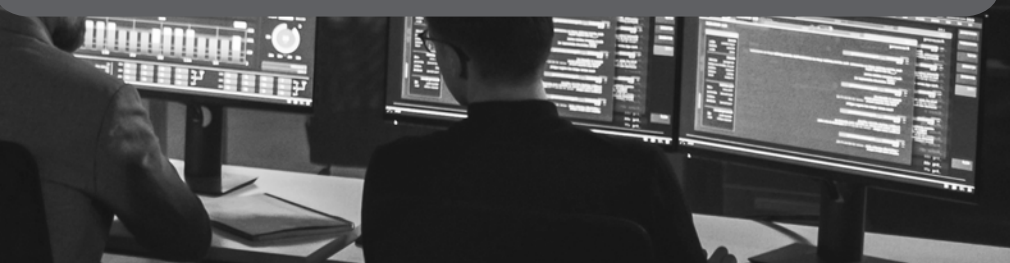

#### **DISCLAIMERS**

The information in this manual has been carefully checked and is believed to be accurate. Geratech assumes no responsibility for any infringements of patents or other rights of third parties which may result from its use. Geratech assumes no responsibility for any inaccuracies that may be contained in this document. Geratech also makes no commitment to update or to keep current the information contained in this document. Geratech reserves the right to make improvements to this document and/or product at any time and without notice.

#### **COPYRIGHT NOTICE**

No part of this document may be reproduced, transmitted, transcribed, stored in a retrieval system, or any of its part translated into any language or computer file, in any form or by any means electronic, mechanical, magnetic, optical, chemical, manual, or otherwise—without express written permission and consent from Geratech.

© Copyright 2018 by Geratech. All Rights Reserved.

#### **TRADEMARK ACKNOWLEDGMENTS**

All products or service names mentioned in this document are trademarks of the companies with which they are associated.

#### **SAFETY PRECAUTIONS**

Please read all instructions before attempting to unpack, install or operate this equipment and before connecting the power supply. Please keep the following in mind as you unpack and install this equipment:

• Always follow basic safety precautions to reduce the risk of fire, electrical shock and injury to persons.

• To prevent fire or shock hazard, do not expose the unit to rain, moisture or install this product near water.

• Never spill liquid of any kind on or into this product.

• Never push an object of any kind into this product through any openings or empty slots in the unit, as you may damage parts inside the unit.

• Do not attach the power supply cabling to building surfaces.

• Use only the supplied power supply unit (PSU). Do not use the PSU if it is damaged.

• Do not allow anything to rest on the power cabling or allow any weight to be placed upon it or any person walk on it.

• To protect the unit from overheating, do not block any vents or openings in the unit housing that provide ventilation and allow for sufficient space for air to circulate around the unit.

• Please completely disconnect the power when the unit is not in use to avoid wasting electricity.

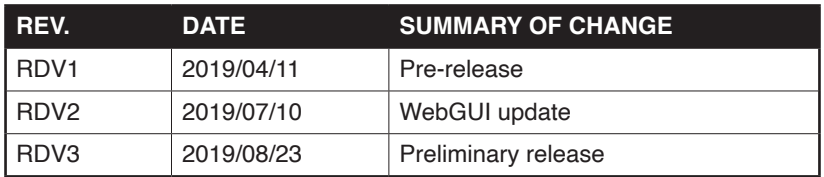

#### **REVISION HISTORY**

### geratech®

### **TABLE OF CONTENTS**

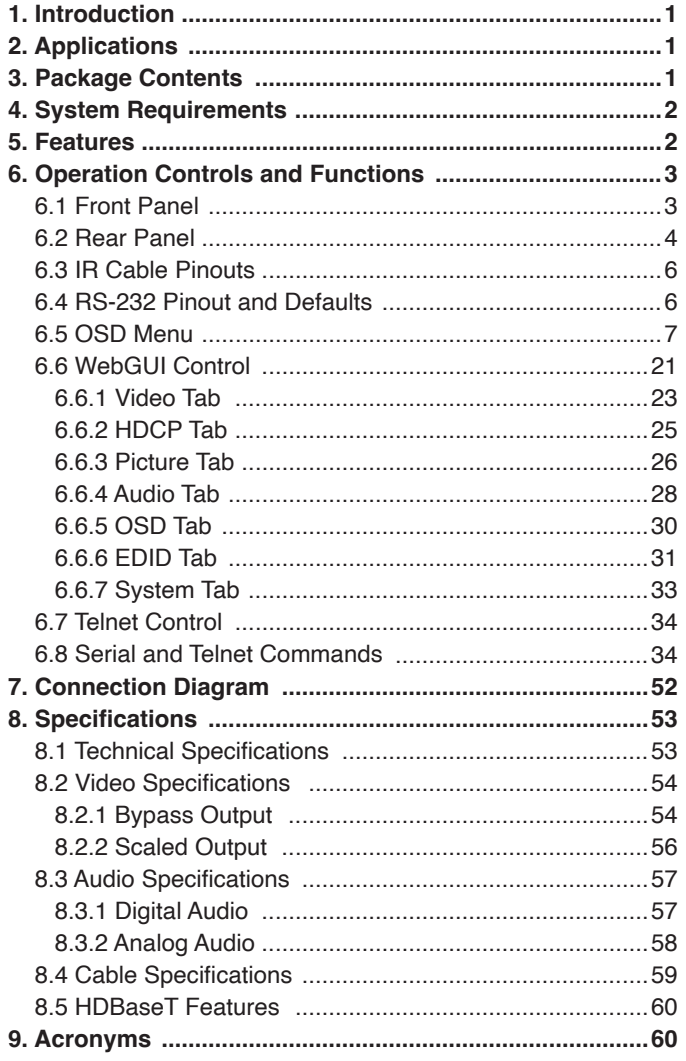

### geratech

<span id="page-5-0"></span>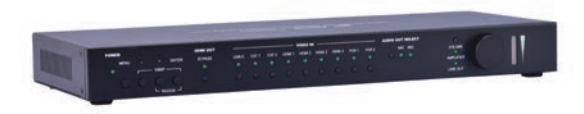

#### **1. Introduction**

This 9 by 2 multi-format scaling switcher provides HDMI, USB-C, HDBaseT, and VGA inputs which can be freely selected for output at a scaled resolution of the user's choosing over the mirrored HDMI and HDBaseT outputs. The HDMI and USB-C ports support resolutions up to 4K@60 (4:4:4, 8-bit) while the HDBaseT output supports automatic color subsampling of 4K50/60(4:4:4) sources to 4K50/60(4:2:0). The VGA inputs support resolutions up to WUXGA. The HDBaseT output provides a great solution to extend your audio and video up to 100 meters over a single run of Cat.6A cable as well as providing PoH power to compatible HDBaseT Transmitters and Receivers. This unit also includes multiple analog stereo audio inputs and a microphone input along with an amplified analog stereo output to provide a range of audio routing and mixing flexibility. The built-in audio mixer function allows the user to mix audio from any LPCM 2.0 source with the microphone input for presentation or lecture usage. The ability to switch back and forth between mixed and non-mixed audio greatly simplifies the presentation experience. A trigger input interface is also provided to allow the easy addition of a remote control keypad, or other trigger-supporting products, which can be installed within a podium or within a table in a conference room or classroom. This interface can allow the user to activate functions with the simple press of a button. Standard control is available via front panel buttons with an On-Screen Display (OSD), WebGUI, Telnet, and RS-232 making it exceptionally versatile.

#### **2. Features**

- Lecture room display and control
- Showroom display and control
- Meeting room presentation and control
- Classroom display and control

#### **3. Package Contents**

- 1× HDMI/HDBaseT/USB-C/VGA to HDMI/HDBaseT Scaler
- 1× 24V/6.25A DC Power Adapter
- 1× 3.5mm to IR Blaster Cable
- 1x 3.5mm to IR Extender cable
- 1× Shockproof Feet (Set of 4)
- 1× Operation Manual

#### <span id="page-6-0"></span>**4. SYSTEM REQUIREMENTS**

• HDMI/USB-C source equipment such as media players, video game consoles or set-top boxes.

• VGA source equipment such as PCs, laptops or set-top boxes.

• HDMI receiving equipment such as an HDTV, monitor or audio amplifier.

• Analog audio receiving equipment such as audio amplifiers or powered speakers.

• Compatible HDBaseT transmitters and receiver with PoH support is recommended.

• The use of Premium High Speed HDMI cables, and industry standard Cat.6, Cat.6A or Cat.7, is highly recommended.

#### **5. FEATURES**

• HDMI 2.0 and DVI 1.0 compliant

• HDCP 1.x and 2.2 compliant

- 9 video inputs (1×USB-C, 2×HDBaseT, 4×HDMI, 2×VGA)
- 2 mirrored video outputs (1×HDMI, 1×HDBaseT)

• Supports switching and scaling of all AV inputs for display over the mirrored HDMI and HDBaseT outputs

• Supports up to 4K UHD (18Gbps, 4K@50/60Hz 4:4:4, 8-bit) digital video input (HDMI, USB-C) and output (HDMI)

• VGA input supports resolutions up to 1080p60/WUXGA (RB)

• HDBaseT output supports resolutions up to 4K@60Hz (4:2:0, 8-bit) or 4K@30Hz (4:4:4, 8-bit). 4K@50/60Hz (4:4:4, 8-bit) or 4K@any (10/12-bit) sources will be automatically color space converted to fit within the available bandwidth

• Supports Deep Color input and output up to 12-bit (Bypass only)

• Supports 10-bit and 12-bit HDR (High Dynamic Range) input/output (HDMI Bypass only)

• HDBaseT inputs/output extend video, audio, and data over a single Cat.5e/6/7 cable and can reach distances up to 100m/328ft at 4K when using Cat.6a/7

• Supports pass-through of many audio formats including LPCM (up to 8 channels), Bitstream and HD Bitstream

• Audio mixer function allows the mixing of audio from any LPCM 2.0 audio source with the microphone input

• Trigger Control Keypad support for easy, single-button, function activation (Optional)

• Supports standard PoH (PSE) from the HDBaseT output and HDBaseT inputs to connected HDBaseT (PD) transmitters and receiver (compatible transmitters/receivers only)

<span id="page-7-0"></span>• Comprehensive EDID and HDCP management

• Controllable via front panel controls with OSD, RS-232, Telnet, WebGUI, and triggers

### **6. OPERATION CONTROLS AND FUNCTIONS**

 **6.1 Front Panel**

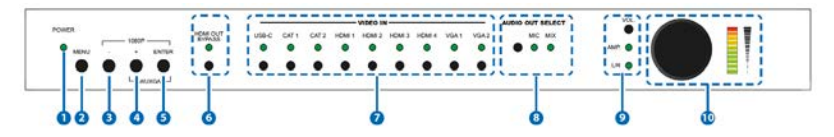

**1** POWER LED: This LED will illuminate to indicate the unit is on and receiving power.

**2** MENU Button: Press to enter the OSD menu, or to back out from menu items.

 **MINUS (-) Button:** Press to move down or adjust selections within OSD **3** menus.

 **PLUS (+) Button:** Press to move up or adjust selections within OSD **4** menus.

*Note: Pressing the "+" button when not in a menu will toggle the video freeze feature.*

**6** ENTER Button: Press to confirm a selection within the OSD or to go deeper into a menu item.

*Note: Pressing "ENTER" and "+" together will reset the output resolution to WUXGA (1920×1200@60Hz). Pressing "ENTER" and "-" together will reset the output resolution to 1080p@60Hz.*

**6** HDMI OUT BYPASS Button & LED: Press this button to enable or disable the HDMI video Bypass function. When bypass is enabled, the LED will illuminate.

**7** VIDEO IN Buttons & LEDs: Press any of these buttons to switch immediately to the corresponding input. An LED will illuminate to indicate which source is currently selected.

 **AUDIO OUT SELECT Button & LEDs:** Press this button to select the **8** microphone mix mode of the unit. The LED will illuminate to indicate the current mix mode. When both LEDs are off, the mixer is disabled.

*Note: Activating Mixer On mode, or MIC Only mode will automatically disable HDMI Out Bypass mode.*

 **VOL. Button & LEDs**: Press this button to select which audio output's **9** volume is controlled by the volume knob. When both LEDs are off, the knob controls the HDMI audio output (LPCM 2.0 only).

**VOL. Rotary Knob & LEDs:** Rotating the knob increases or decreases **10**

<span id="page-8-0"></span>the currently selected audio output's volume level. The LED bar will change according to the current level. Pressing in on the knob toggles the audio mute function.

**6.2 Rear Panel**

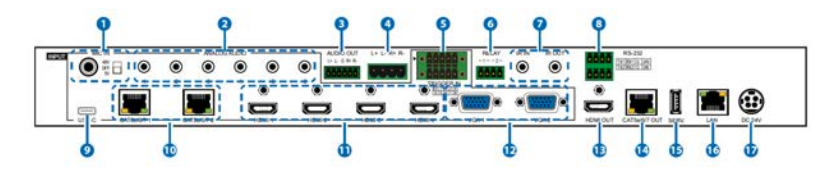

**1** MIC IN Port & 48V/OFF/5V Switch: Connect to a standard microphone using a 6.35mm plug. Set the switch based on the phantom power requirements of the connected microphone.

*Note: If no phantom power is required, this switch should remain in the "Off" position to avoid potential damage to connected equipment.*

 **ANALOG AUDIO INPUT 1~6 Ports:** Connect to the analog stereo output **2** of a device such as an audio player or PC.

*Note: By default, Analog Audio 1 is paired with VGA input 1 and Analog Audio 2 is paired with VGA input 2.*

 **AUDIO OUT 5-pin Terminal Block:** Connect to powered speakers or an **3** amplifier for analog stereo audio output.

**AUDIO OUT L/R 2-pin Terminal Blocks:** Connect to unpowered 4Ω speakers for analog stereo audio output. Up to 20W of power is provided to each speaker.

**5** TRIGGER IN 10-pin Terminal Block: Connect to the Trigger Control Keypad (Optional) or any device with trigger switch functionality such as window security alarms, motion detectors, door switches, etc. Each of the 8 triggers will activate an assigned unit function when triggered.

*Note: A minimum of 5V DC is required to activate a trigger.*

**6** RELAY 1~2 2-pin Terminal Blocks: Connect to devices that can be powered and controlled via a DC 0~24V/5A relay connection such as a curtain, projection screen, or lights.

*IR IN Port: Connect to an IR Extender to receive local IR control signals* and extend them to devices connected to the other end of the HDBaseT connection. Ensure that the remote being used is within direct line-of-sight of the IR Extender.

**IR OUT Port:** Connect to an IR Blaster to transmit IR signals from the other end of the HDBaseT connection to devices within direct lineof- sight of the IR **Blaster** 

*Note: IR can only be routed across a single HDBaseT connection at a time.*  The HDBaseT connection to use is defined within the WebGUI or OSD *menu.*

**8** RS-232 1 4-pin Terminal Block 1 (Top): Connect directly to a PC, laptop, or other serial control device with a 3-pin adapter cable to send RS-232 commands to control the unit.

*Note: The 24 volt pins are included to provide power to a dedicated external* control product and should NOT be used when connecting a standard RS-*232 device.*

**RS-232 2 4-pin Terminal Block (Bottom):** Connect to a PC, laptop, or serial controllable device with a 3-pin adapter cable for the extension of RS-232 signals between this unit and the designated HDBaseT connection.

Note: RS-232 can only be routed across a single HDBaseT connection at a time. The HDBaseT connection to use is defined within the WebGUI or OSD *menu.*

 **USB-C INPUT Port:** Connect to USB Type-C video source equipment **9**

such as a PC or laptop.

Note: Not all devices with USB Type-C ports can support video output. Please verify that the device supports video output from the USB Type-C *port before connecting it.*

 **CAT5e/6/7 INPUT 1~2 Ports:** Connect to compatible HDBaseT **10** transmitters with a single Cat.5e/6/7 cable for reception of all data signals. PoH will also be supplied to connected compatible PD transmitters.

**11** HDMI INPUT 1~4 Ports: Connect to HDMI source equipment such as

media players, game consoles, or set-top boxes. DVI sources are supported with the use of an HDMI to DVI adapter.

**12 VGA INPUT 1~2 Ports:** Connect to VGA source equipment such as PCs or laptops.

**B HDMI OUT Port:** Connect to an HDMI TV, monitor, or amplifier for digital video and audio output.

**CAT5e/6/7 OUT Port:** Connect to a compatible HDBaseT receiver with a single Cat.5e/6/7 cable for transmission of all data signals. PoH will also be supplied to a connected compatible PD receiver.

**B** SERVICE Port: This port is reserved for firmware update use only.

**16 LAN Port:** Connect directly, or through a network switch, to your PC/ laptop to control the unit via Telnet/WebGUI and to extend the network across the HDBaseT connection.

*U* **DC24V 4-pin DIN Port:** Plug the 24V DC power adapter into this port and connect it to an AC wall outlet for power.

#### <span id="page-10-0"></span>**6.3 IR Cable Pinouts**

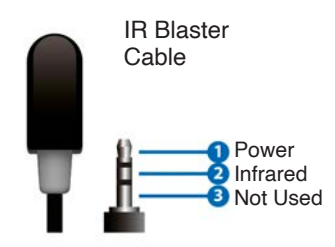

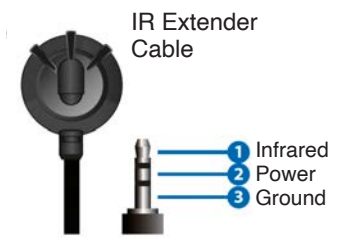

#### **6.4 RS-232 Pinout and Defaults**

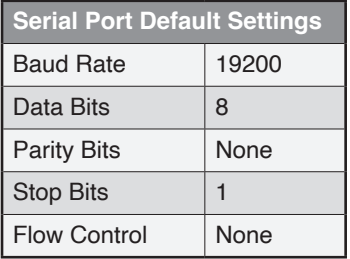

#### <span id="page-11-0"></span>**RS-232 Port 1 (Unit control) RS-232 Port 2 (HDBaseT extension)**

**4-pin Terminal Block 4-pin Terminal Block**

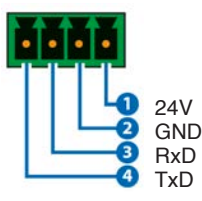

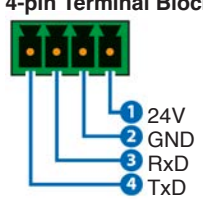

*Note: The 24 volt pins (pin 1) are included to provide power to a dedicated external control product and should NOT be used when connecting a*  standard RS-232 device.

#### **6.5 OSD Menu**

All functions of this unit can be controlled by using the OSD (On Screen Display) which is activated by pressing the MENU button on the front of the unit. Use the + (PLUS), – (MINUS), and ENTER buttons to navigate the OSD menu. Press the MENU button to back out from any menu item and then press it again to close the menu.

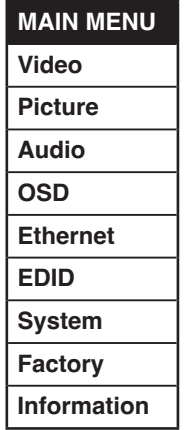

The individual functions of the OSD will be introduced in the following section. Items marked in **BOLD** are the factory default settings.

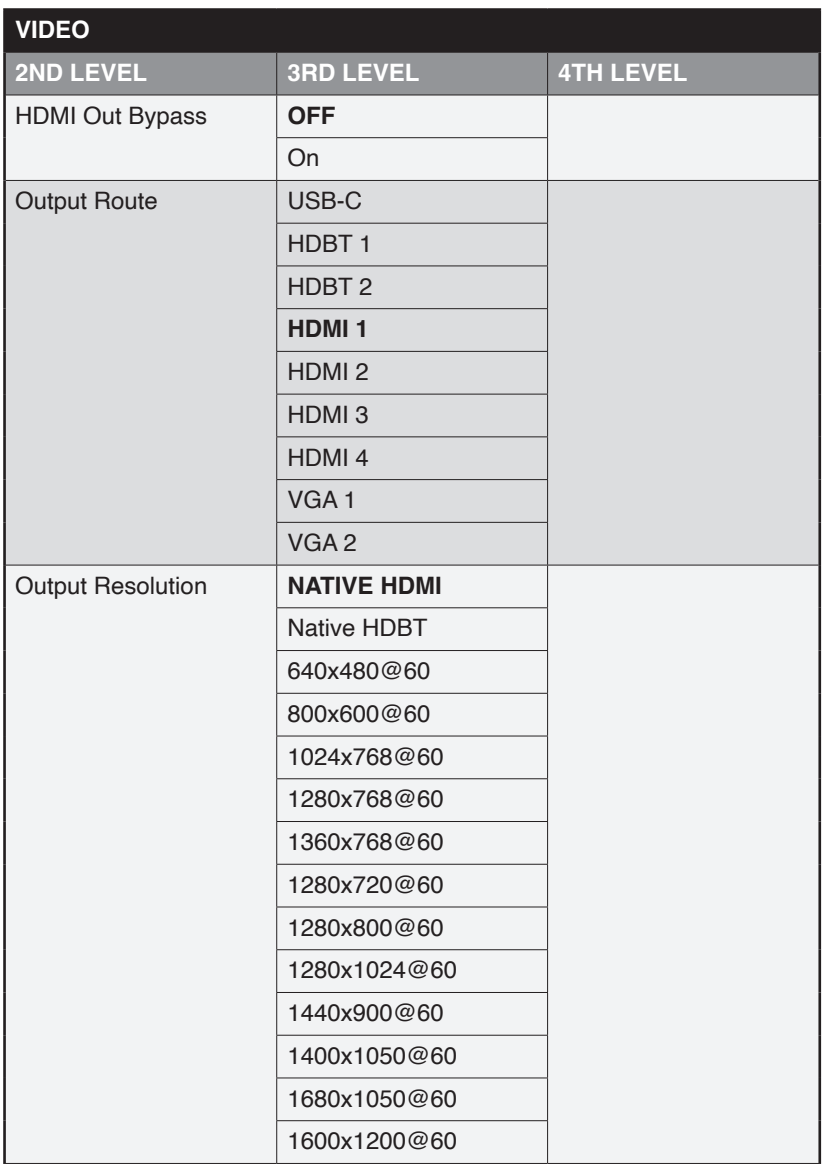

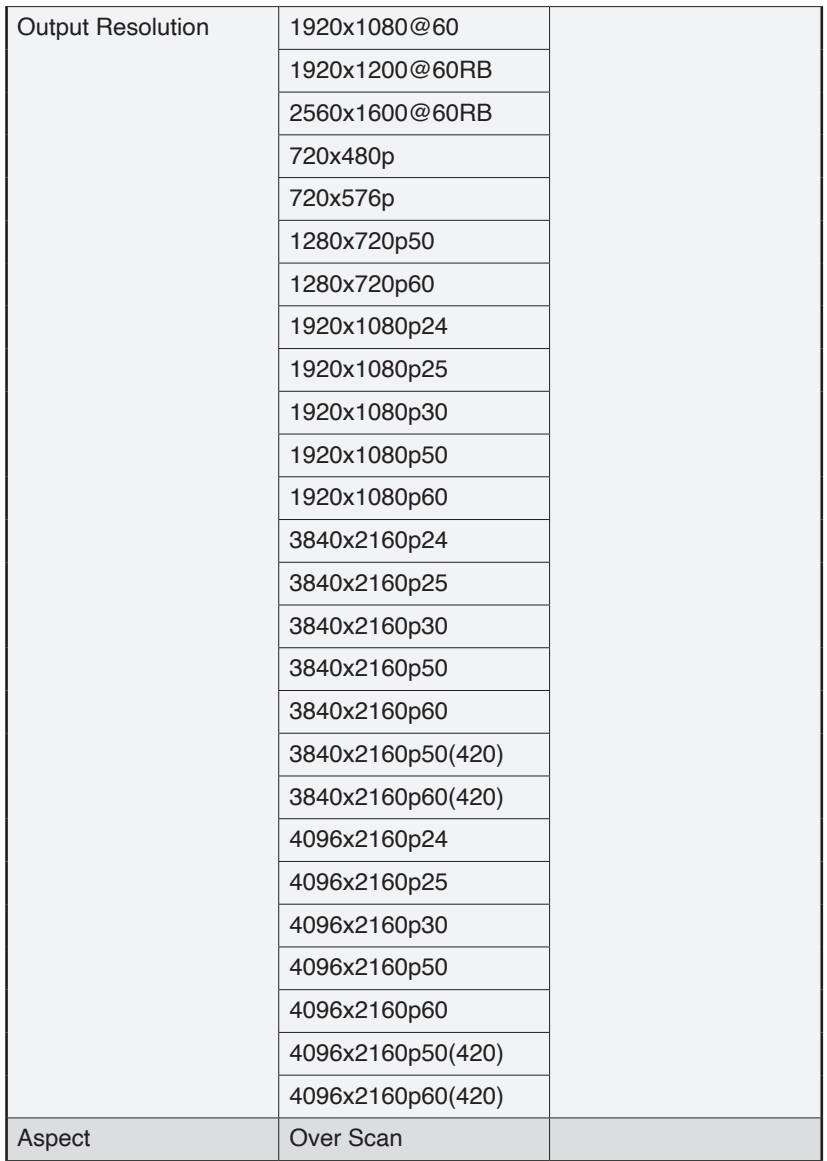

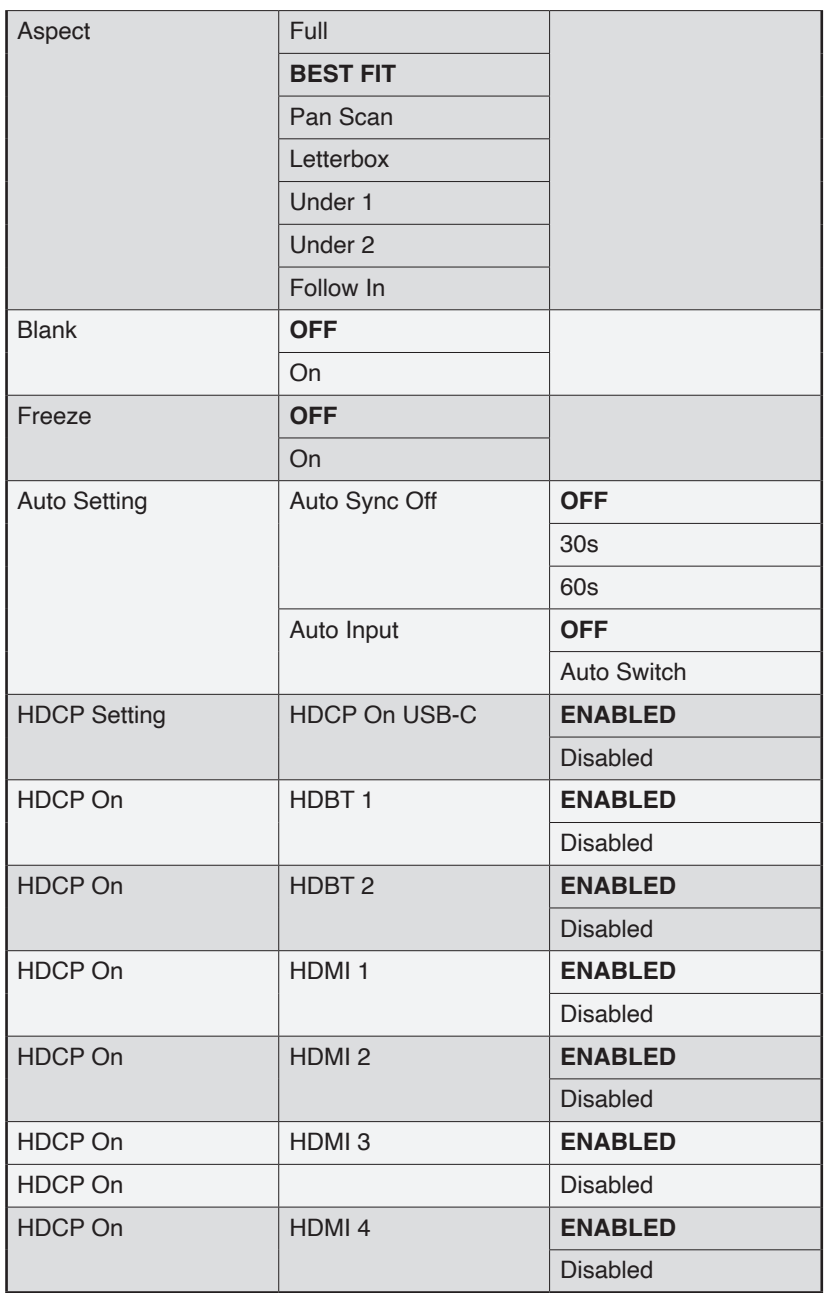

**1) HDMI Out Bypass:** Enable or disable the video output bypass mode. When bypass is enabled, HDR video and bitstream audio can be supported, however it will disable the unit's scaling and video adjustment functions.

*Note: This setting affects both the HDMI and HDBaseT outputs. This setting does not enable audio bypass.*

**2) Output Route:** Select the video input to route to both outputs.

**3) Output Resolution:** Select the output resolution to use when HDMI bypass is disabled. Selecting a "Native" resolution option will make the unit automatically select an output resolution based on the detected EDID of the connected display.

*Note: Not active when HDMI bypass mode is enabled.*

**4) Aspect:** Select the aspect ratio to use when outputting the source. "Full" stretches the source to fill the output resolution, regardless of the original aspect ratio, while "Best Fit" will always attempt to retain the original source's correct aspect ratio by adding black bars if necessary. "Follow In" centers the source on the screen, without any scaling (1:1 pixel reproduction).

*Note: Not active when HDMI bypass mode is enabled.*

**5) Blank:** Enable or disable blanking the video output.

*Note: Not available when HDMI bypass mode is enabled.*

**6) Freeze:** Enable or disable freezing the video output.

*Note: Not available when HDMI bypass mode is enabled.*

#### **7) Auto Setting:**

 • **Auto Sync Off:** Sets the amount of time to continue outputting sync with the free run color if there is no live source and no operations have been executed on the unit. Setting this to "OFF" forces the unit to always output sync.

 • **Auto Input:** Enable or disable automatically switching to any newly detected source.

**8) HDCP Setting:** Provides control over the HDCP behavior of each input.

*Note: The VGA inputs are not listed as they cannot support HDCP.*

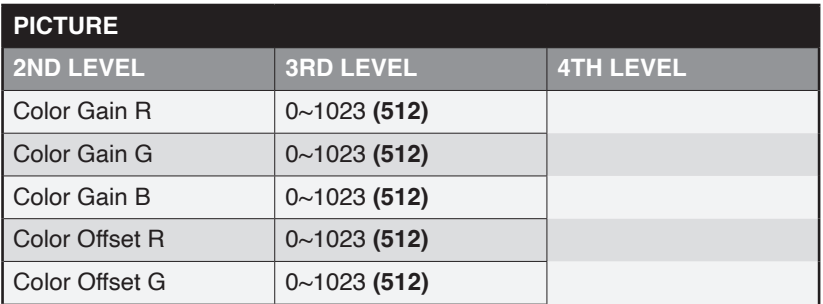

geratech

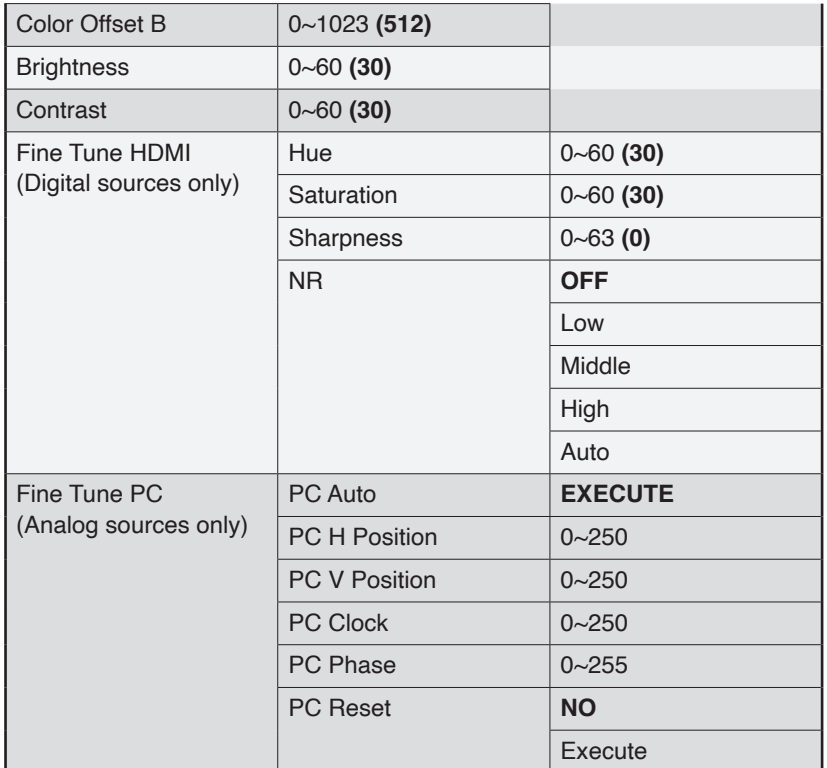

**1) Color Gain R/G/B:** Set the red, green, and blue color gain level of the scaled output.

**2) Color Offset R/G/B:** Set the red, green, and blue color offset level of the scaled output.

**3) Brightness/Contrast:** Set the overall brightness and contrast of the scaled output image.

#### **4) Fine Tune HDMI (Digital sources only):**

- • **Hue:** Set the hue shift of the scaled output image.
- **Saturation:** Set the color saturation level of the scaled output image.

 • **Sharpness:** Set the amount of sharpness processing to apply to the scaled output image.

 • **NR:** Set the aggressiveness of the digital noise reduction processing when applied to the scaled output image. Selecting "Off" disables all noise reduction processing.

#### **5) Fine Tune PC (VGA sources only):**

 • **PC Auto:** Provides a way to manually activate the auto detection of the VGA source's settings. Select "Execute" to run the auto set.

 • **PC H/V Position:** Set the horizontal and vertical position for the current VGA input.

• **PC Clock:** Set the PC clock setting for the current VGA input.

• **PC Phase:** Set the PC phase setting for the current VGA input.

 • **PC Reset:** Reset all PC picture settings back to their factory defaults. Select "Execute" to activate the reset.

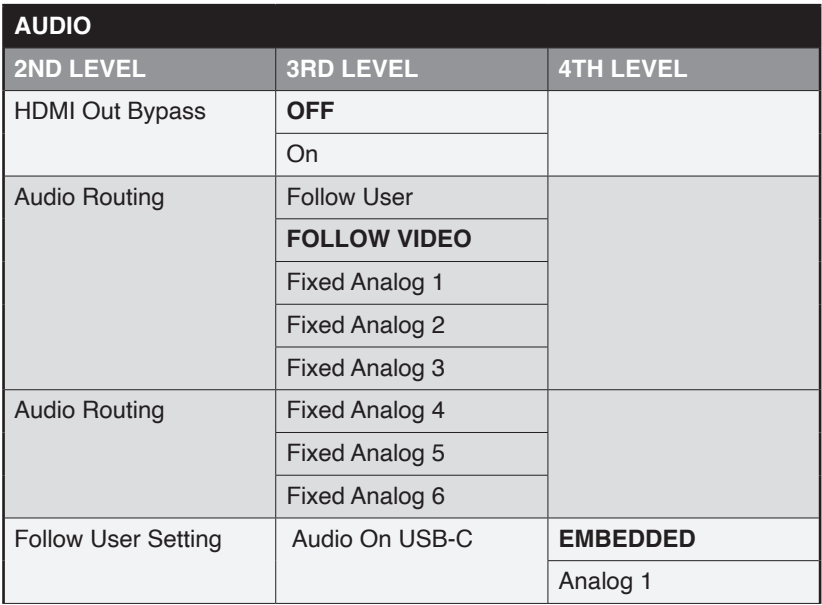

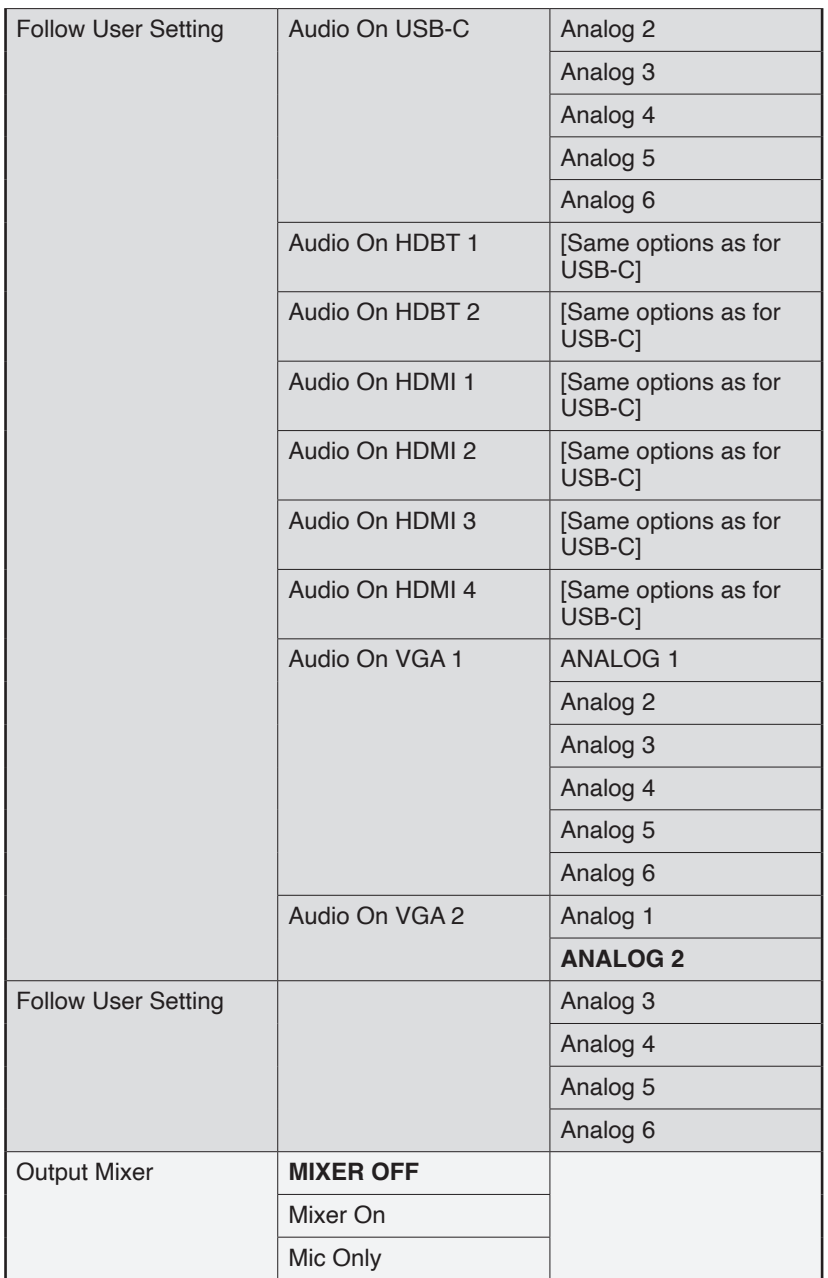

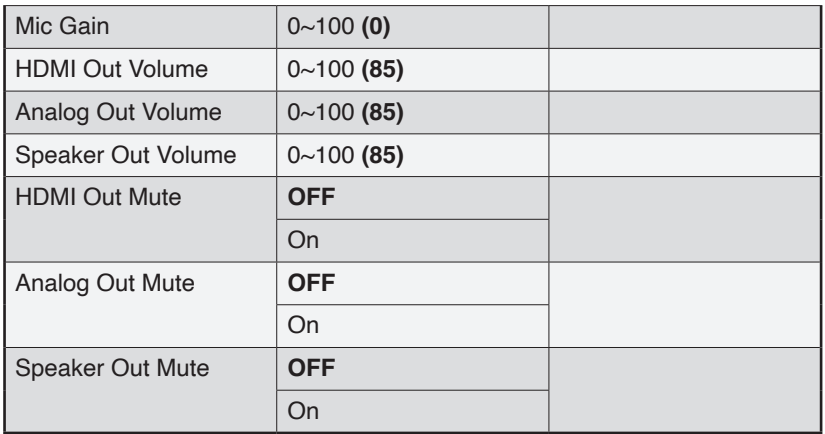

**1) HDMI Out Bypass:** Enable or disable HDMI audio bypass mode. When enabled, all audio will automatically behave as if in "Follow Video" mode and bitstream audio can be supported.

*Note: This bypass setting affects audio only.*

**2) Audio Routing:** Select the audio routing behavior of the unit.

 • **Follow User:** Audio routing will follow the selections made in the "Follow User Setting" section.

 • **Follow Video:** All digital sources will use their native embedded audio content. VGA 1 will use the Analog 1 audio input and VGA 2 will use the Analog 2 audio input.

 • **Fixed Analog 1~6:** Forces all video sources to be paired with the selected analog audio source.

*Note: When HDMI Out Bypass for audio is enabled, all audio will automatically behave as if in "Follow Video" mode.*

**3) Follow User Setting:** Options for defining the audio routing to use when the "Follow User" mode is enabled. Select the preferred Follow User source for each input.

**4) Output Mixer:** Set the microphone mixing mode of the unit.

• **Mixer Off:** Disable the audio mixer.

 • **Mixer On:** Enable the audio mixer. Audio from the current source and the microphone will be mixed together.

 • **MIC Only:** Output only the microphone audio source. This mode will override all other audio selections.

*Note: Activating Mixer On mode, or MIC Only mode will automatically disable HDMI Out Bypass mode.*

**5) Mic Gain:** Sets the microphone input's volume level when the microphone is an active audio source (mixed or unmixed).

**6) HDMI/Analog/Speaker Out Volume:** Set the volume level for each audio output type.

*Note: LPCM 2.0 sources only. Not active when HDMI audio Out Bypass is enabled.*

**7) HDMI/Analog/Speaker Out Mute:** Enable or disable muting the taudio of each output type.

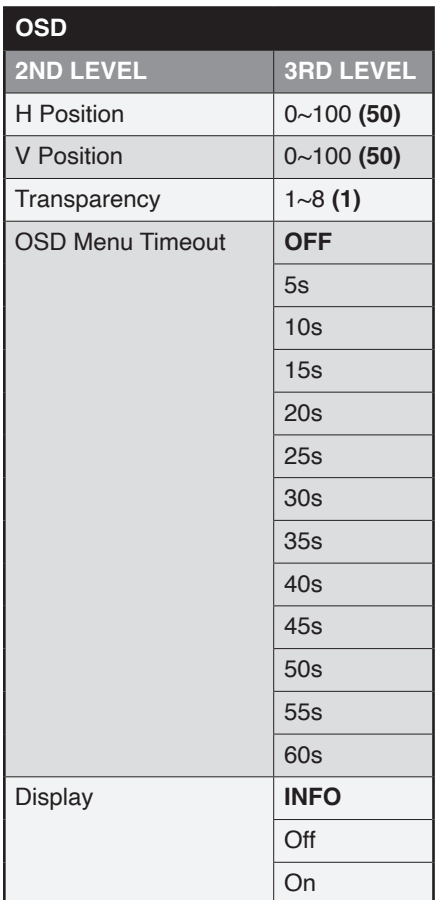

**1) H/V Position:** Controls the position of the OSD menu.

**2) Transparency:** Set the transparency level of the OSD menu's background. The available range is from Level 0 (fully opaque) to Level 8 (fully

transparent). **3) OSD Menu Timeout:** Set how long to wait before automatically closing

the OSD menu if there is no user activity. The timeout can be set to up to 60 seconds, or disabled completely.

**4) Display:** Set the behavior of the OSD informational display. Selecting "Info" will show the information display for a short time after a source or display change. Selecting "Off" will disable the info display. Selecting "On" will always show the info display.

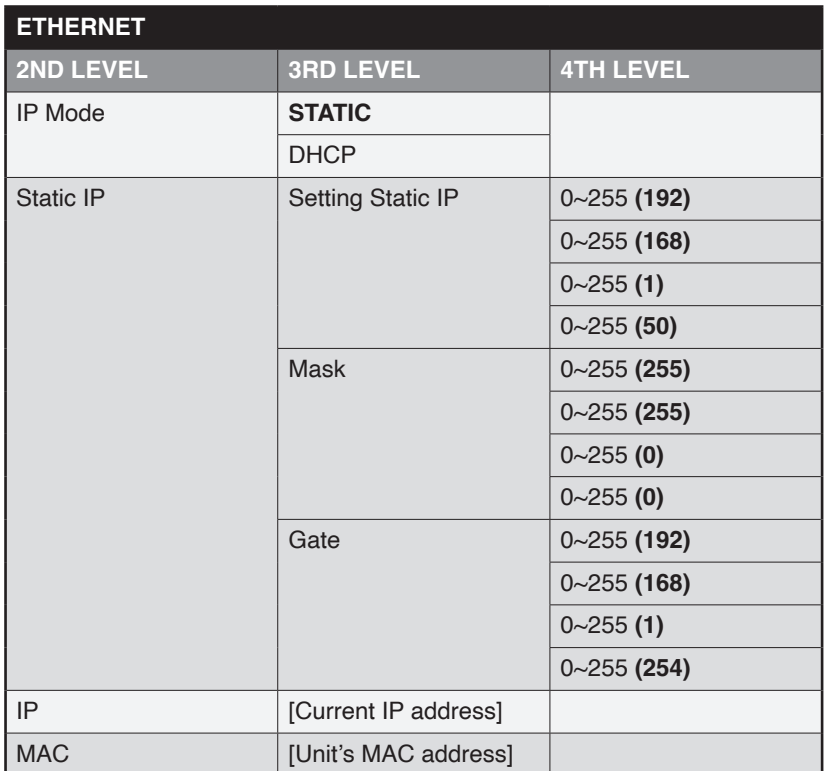

**1) IP Mode:** Set the unit to Static or DHCP mode. When DHCP mode is selected, all IP address information will be assigned automatically by the local DHCP server. When Static is selected, the IP address, netmask and gateway must be set manually and additional menu items become available.

**2) Static IP Setting:** The unit's static IP address, netmask, and gateway address can be set here. Press the "Enter" button to begin editing the address and use the "+" and "-" buttons to adjust each value. Press the "Enter" button to store the current number segment and move to the next segment. Note: The unit's default static IP address is 192.168.1.50. **3) IP/MAC:** Displays the unit's MAC address and current IP address.,

### geratech®

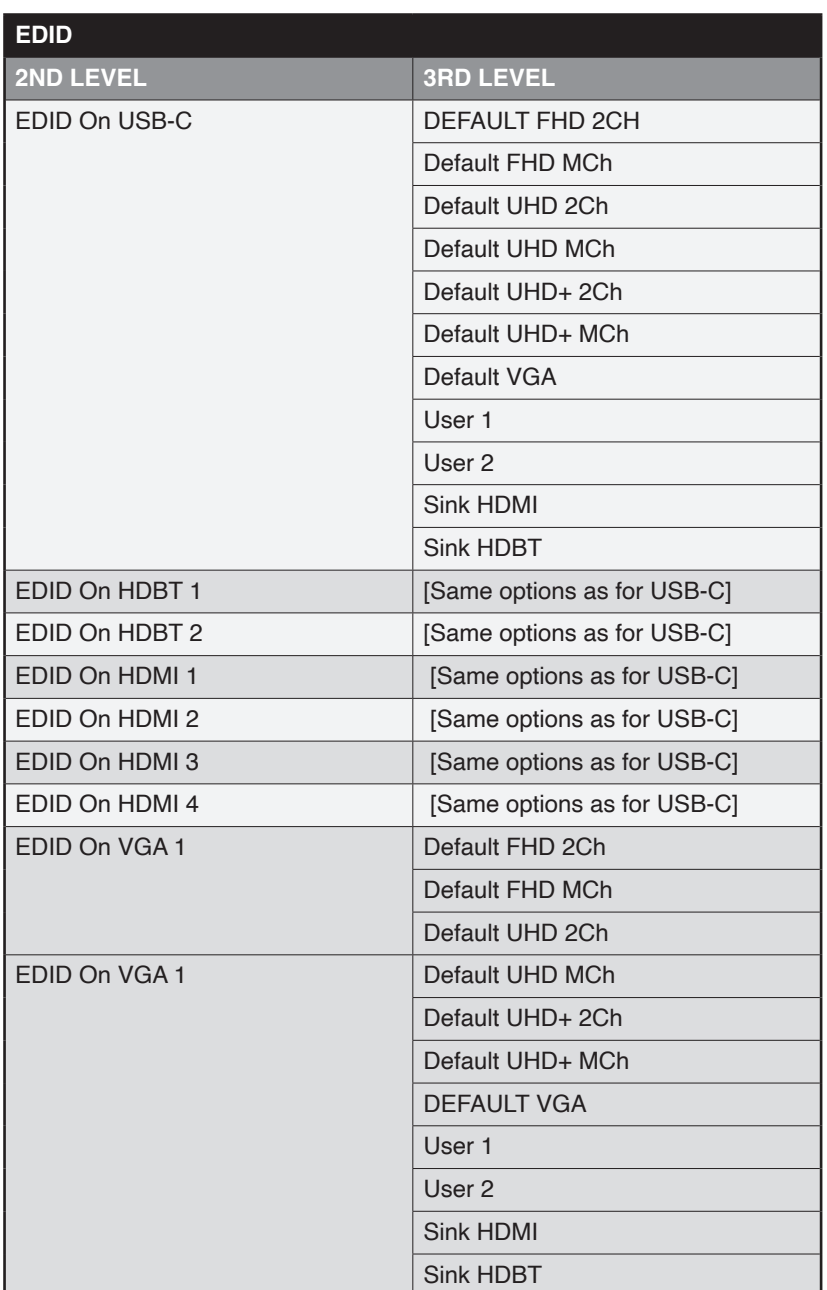

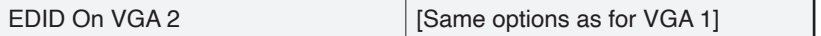

1) EDID Selection: Select the EDID to use with each input.

*Note: In most cases, assigning a new EDID to an input will cause the*  affected input to briefly blink out while the source adapts to the new *information.*

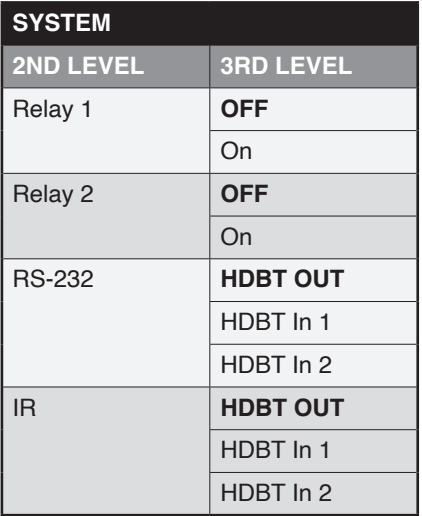

**1) Relay 1~2:** Manually open or close Relay 1 and Relay 2. Selecting "ON" closes the relay, selecting "OFF" opens it.

**2) RS-232:** Set which HDBaseT port the local RS-232 port should route across. Available choices are: HDBT Out, HDBT In1, and HDBT In2. **3) IR:** Set which HDBaseT port the local IR ports should route across. Available choices are: HDBT Out, HDBT In1, and HDBT In2.

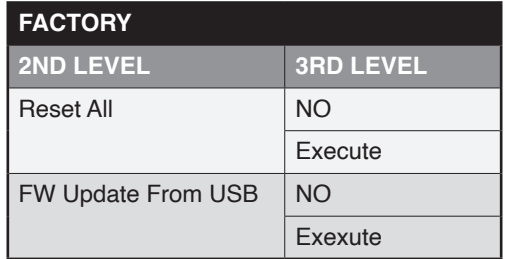

gerated

<span id="page-25-0"></span>**1) Reset All:** Selecting "Execute" will reset all of the unit's settings back to their factory defaults.

**2) FW Update From USB:** Provides a way to update the unit's firmware. Insert a USB thumb drive, with a valid firmware file (\*.bin format) in the root directory, into the unit's USB service port then select this option. After the update is complete the unit will automatically reboot.

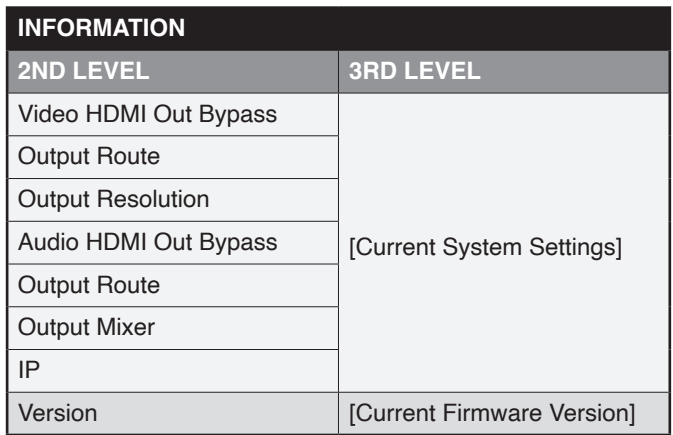

**1) Information:** This screen displays information about the unit's current state, input and output status, as well as the current firmware version.

 **6.6 WebGUI Control**

#### **• Device Discovery**

Please obtain the "Device Discovery" software from your authorized dealer and save it in a directory where you can easily find it.

Connect the unit and your PC/Laptop to the same active network and execute the "Device Discovery" software. Click on "Find Devices on Network" and a list of devices connected to the local network will show up indicating their current IP address.

Note: The unit's default IP address is 192.168.1.50.

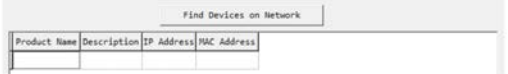

By clicking on one of the listed devices you will be presented with the network details of that particular device.

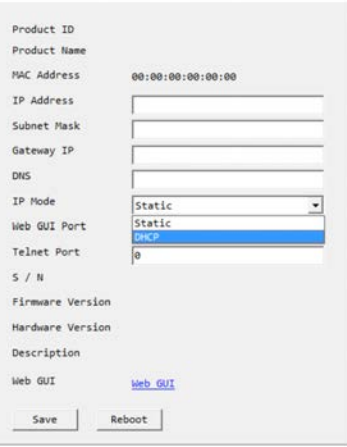

**1) IP Mode:** If you choose, you can alter the static IP network settings for the device, or switch the unit into DHCP mode to automatically obtain proper network settings from a local DHCP server. To switch to DHCP mode, please select DHCP from the IP mode drop-down, then click "Save" followed by "Reboot".

**2) WebGUI Hotkey:** Once you are satisfied with the network settings, you may use them to connect via Telnet or WebGUI. The network information window provides a convenient link to launch the WebGUI directly.

#### **• WebGUI Overview**

After connecting to the WebGUI's address in a web browser, the login screen will appear. Please enter the appropriate user name and password then click "Submit" to log in.

*Note: The default user name and password is "admin".*

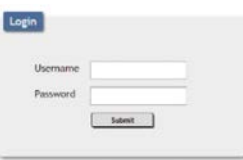

On the left side of the browser you will see the following menu tabs where all primary functions of the unit are controllable via the built in WebGUI. The individual functions will be introduced in the following sections.

<span id="page-27-0"></span>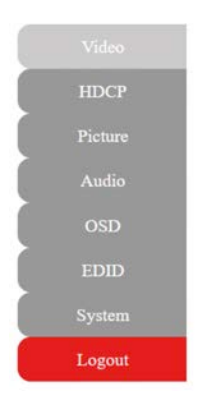

Clicking the red "Logout" tab will automatically log the currently connected user out of the WebGUI and return to login page.

#### **6.6.1 Video Tab**

This page provides video routing settings, I/O renaming options and control over the video output signal's format and behavior.

To begin assigning a new video route, please click an output button and then click on the button of the preferred input port. As you select each button they will change their color to orange. The new route will become active immediately after selecting the input port and the routing information displayed on the buttons will change accordingly.

Note: Both outputs are linked together, so selecting a source for one will *automatically change the source for the other.*

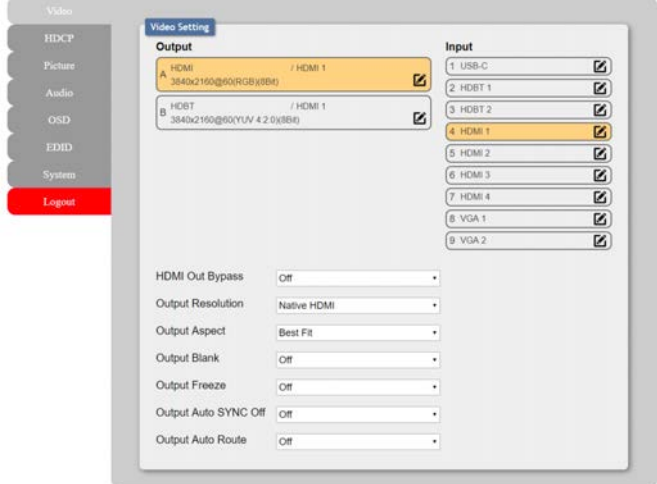

geratech

1) Output: Buttons for selecting the output (A & B) to route A/V Inputs to. Details about the output names and currently selected Input are also displayed here. To change the name of an output, click on the edit icon ( $\mathbf{F}$ ). 2) Input: Buttons for selecting the input to route to the selected output. Detail about the input names is also displayed here. To change the name of an output, click on the edit icon  $(\mathbb{Z})$ .

#### **3) Additional Settings:**

 • **HDMI Out Bypass:** Enable or disable the video output bypass mode. When bypass is enabled, HDR video and bitstream audio can be supported, however it will disable the unit's scaling and video adjustment functions. *Note: This setting affects both the HDMI and HDBaseT outputs. This setting does not enable audio bypass.*

 **• Output Resolution:** Selects the output resolution to use when HDMI bypass is disabled. Selecting a "Native" resolution option will make the unit automatically select an output resolution based on the detected EDID of the connected display.

*Note: Not active when HDMI bypass mode is enabled.*

 **• Output Aspect:** Selects the aspect ratio to use when outputting the source. "Full" stretches the source to fill the output resolution, regardless of the original aspect ratio, while "Best Fit" will always attempt to retain the original source's correct aspect ratio by adding black bars if necessary. "Follow In" centers the source on the screen, without any scaling (1:1 pixel reproduction).

*Note: Not active when HDMI bypass mode is enabled.*

**• Output Blank:** Enable or disable blanking the video output.

*Note: Not available when HDMI bypass mode is enabled.*

 **• Output Freeze:** Enable or disable freezing the video output. *Note: Not available when HDMI bypass mode is enabled.*

 **• Output Auto Sync Off:** Sets the amount of time to continue outputting sync with the free run color if there is no live source and no operations have been executed on the unit. Setting this to "OFF" forces the unit to always output sync.

 **• Output Auto Route:** Enable or disable automatically switching to any newly detected source.

#### **6.6.2 HDCP Tab**

<span id="page-29-0"></span>Provides control over the HDCP behavior of each input. To enable or disable HDCP support on one or more inputs, select the preferred inputs on the left, and then select the HDCP mode on the right. The change will occur immediately.

*Note: The VGA inputs are not listed as they cannot support HDCP.*

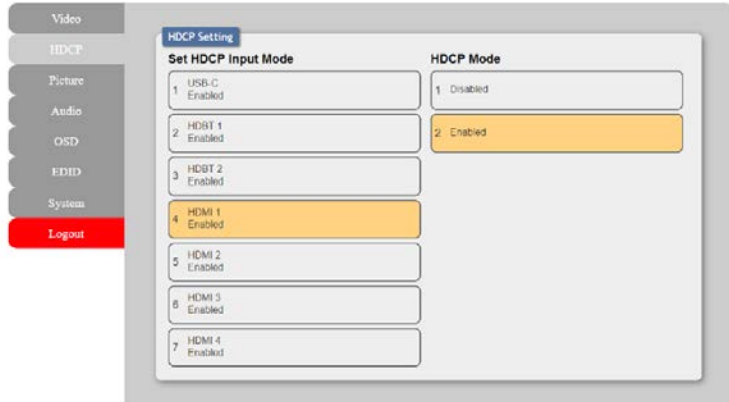

<span id="page-30-0"></span>**6.6.3 Picture Tab**

This tab provides controls over the scaled video output's color, brightness, contrast. When a digital source is selected hue, saturation, sharpness and noise reduction are also controllable. When a VGA input is selected, the available controls will change and auto set, H/V position, clock and phase will become adjustable instead.

Picture Setting Color Gain R  $552$ Color Gain G 512 Color Gam B  $512$ Color Cilliant D  $512$ Color Offset G  $512$ Color Offset B  $512$ Logout Brightness  $30$ Contract  $40$ Hue  $-90$ Staturation  $\overline{30}$ Sharpness  $\alpha$ Nose Reduction **DH** Of  $\overline{\omega}$ Mickelle High

*Note: These features are not active when HDMI bypass mode is enabled.*

#### **1) Picture Settings (Global):**

 • **Color Gain R/G/B:** These sliders provide control over the red, green, and blue color gain level of the scaled output.

 **• Color Offset R/G/B:** These sliders provide control over the red, green, and blue color offset level of the scaled output.

 **• Brightness:** Provides control over the overall brightness of the scaled output image.

 **• Contrast:** Provides control over the overall contrast of the scaled output image.

#### **2) Picture Settings (Digital Sources):**

 • **Hue:** Provides control over the hue shift of the scaled output image.

 **• Saturation:** Provides control over the color saturation level of the scaled output image.

 **• Sharpness:** Provides control over the amount of sharpness processing to apply to the scaled output image.

 **• Noise Reduction:** Provides control over the aggressiveness of the digital noise reduction processing when applied to the scaled output image. Selecting "Off" disables all noise reduction processing.

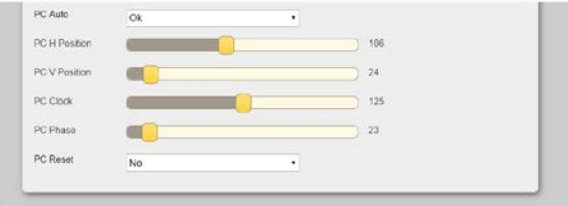

#### **3) Picture Settings (VGA Source):**

 **• PC Auto:** Provides a way to manually activate the auto detection of the VGA source's settings.

 **• PC H/V Position:** Set the horizontal and vertical position setting for the current VGA input.

- **PC Clock:** Set the PC clock setting for the current VGA input.
- **PC Phase:** Set the PC phase setting for the current VGA input.
- **PC Reset:** Reset all PC picture settings back to their factory defaults.

#### **6.6.4 Audio Tab**

<span id="page-32-0"></span>This tab provides control over how audio is routed within the unit as well as control over audio mixing, individual output volume and the microphone's gain level.

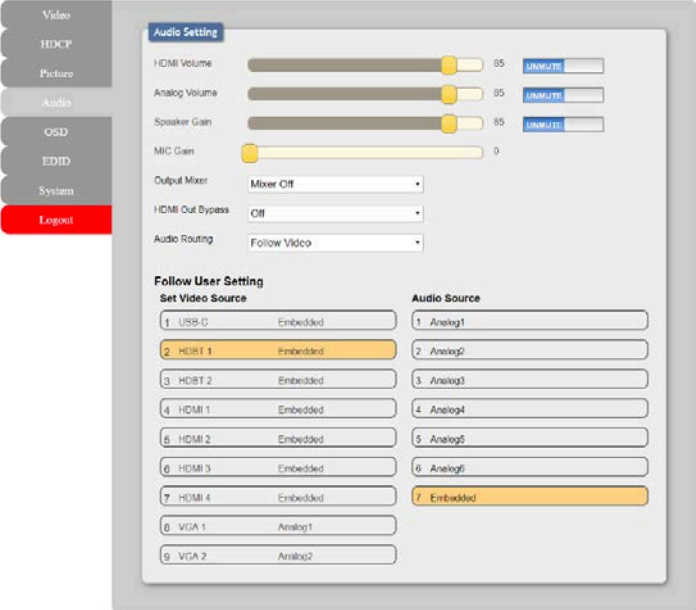

#### **1) Audio Settings:**

 **• HDMI Volume & Mute:** Set the volume level, or mute the audio, for the HDMI and HDBaseT audio outputs.

*Note: Not active when HDMI audio Out Bypass is enabled.*

 **• Analog Volume & Mute:** Set the volume level, or mute the audio, for the unamplified (5-pin terminal block) analog audio output. *Note: LPCM 2.0 sources only.*

 **• Speaker Gain & Mute:** Set the volume level, or mute the audio, for the amplified (2x 2-pin terminal blocks) analog audio output. *Note: LPCM 2.0 sources only.*

 **• MIC Gain:** Sets the microphone input's volume level when the microphone is an active audio source (mixed or unmixed).

**• Output Mixer:** Set the microphone mixing mode of the unit

**– Mixer Off:** Disable the audio mixer.

 **– Mixer On:** Enable the audio mixer. Audio from the current source and the microphone will be mixed together.

geratech

EGE-PSWA-UHDC-942MI<sup>HDMI/HDBaseT/USB-C/VGA to **EGE-PSWA-UHDC-942MI**</sup>

**– MIC Only:** Output only the microphone audio source. This mode will override all other audio selections.

*Note: Activating Mixer On mode, or MIC Only mode will automatically disable HDMI Out Bypass mode.*

 **• HDMI Out Bypass (audio only):** Enable or disable HDMI audio bypass mode. When enabled, all audio will automatically behave as if in "Follow Video" mode and bitstream audio can be supported.

*Note: This bypass setting affects audio only.*

 **• Audio Routing:** Use the dropdown to select the audio routing behavior of the unit.

 **– Follow User:** Audio routing will follow the selections made in the "Follow User Setting" section.

 **– Follow Video:** All digital sources will use their native embedded audio content. VGA 1 will use the Analog 1 audio input and VGA 2 will use the Analog 2 audio input.

 **– Fixed Analog 1~6:** Forces all video sources to be paired with the selected analog audio source.

*Note: When HDMI audio Out Bypass is enabled, all audio will automatically behave as if in "Follow Video" mode.*

**2) Follow User Setting:** These routing settings are only enforced when Audio Routing has been set to "Follow User".

*Note: Not active when HDMI audio Out Bypass is enabled.*

 • Set Video and Audio Source: Buttons for defining the audio routing to use when the "Follow User" mode is enabled. To begin assigning a new audio route, select one or more video sources on the left, then select the audio source to route with them on the right. As you select each button they will change their color to orange. The new routing information will be displayed on the Video Source buttons after selection.

#### **6.6.5 OSD Tab**

<span id="page-34-0"></span>This tab provides controls over the appearance of the unit's informational OSD and OSD menu.

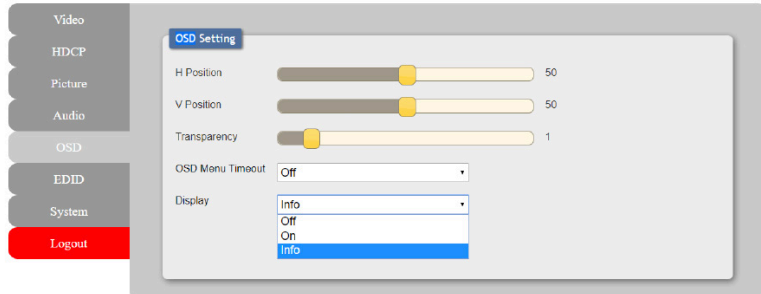

1) H/V Position: Controls the position of the OSD menu.

2) Transparency: Controls the transparency level of the OSD menu's background. The available range is from Level 0 (fully opaque) to Level 8 (fully transparent).

3) OSD Menu Timeout: Controls how long to wait before automatically closing the OSD menu if there is no user activity. The timeout can be set to up to 60 seconds, or disabled completely.

4) Display: Controls the behavior of the OSD informational display. Selecting "Info" will show the information display for a short time after a source or display change. Selecting "Off" will disable the info display. Selecting "On" will always show the info display.

#### <span id="page-35-0"></span>**6.6.6 EDID Tab**

This tab provides control over the EDID settings of all inputs. This unit provides the option of seven standard EDIDs, two sink sourced EDIDs and two user uploaded EDIDs that can be assigned to each input port individually. The names of the two user uploaded EDIDs can changed if desired.

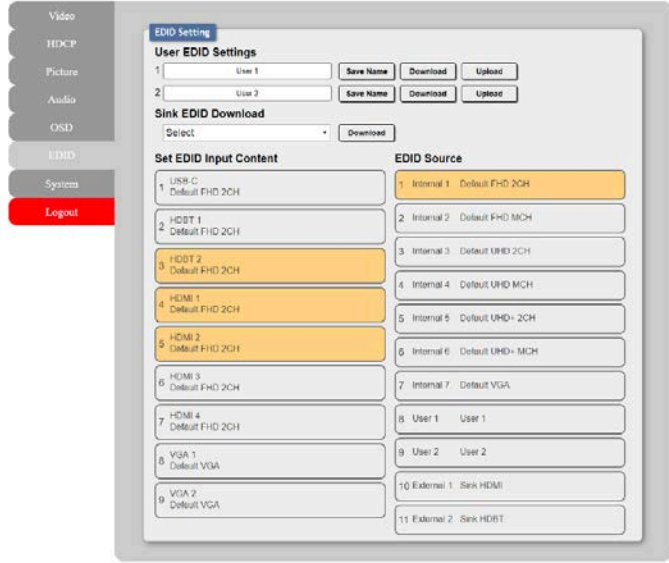

#### **1) User EDID Settings:**

 **• Save Name:** To change the name of a User EDID, type the new name in the space provided, then click on the "Save Name" button.

 • **Download:** To save an existing User EDID to your local PC please press the "Download" button next to the EDID you would like to save. Depending on your browser settings you will either be asked where to save the downloaded file, or the file will be transferred directly to the default download location on your PC.

 • Upload: To upload a new User EDID, please click the "Upload" button next to the User EDID Settings item you would like to change. An EDID Upload window will appear, allowing you to locate and upload the preferred EDID file (\*.bin format) from a local PC. Once the correct file has been selected, please click the "Upload" button in the window, and the file will be transferred to the unit.

**2) Sink EDID Download:** To save the EDID from one of the connected displays to your local PC, select the appropriate sink from the dropdown list then press the "Download" button. Depending on your browser settings you will either be asked where to save the downloaded file, or the file will be

geratech

transferred directly to the default download location on your PC.

**3) Set EDID Input Content:** This section provides controls for assigning EDID to the unit's inputs. Click on the preferred input(s) on the left and then select the EDID on the right and the change will occur immediately. Multiple inputs can be selected at once, if desired.

*Note: In most cases, assigning a new EDID to an input will cause the affected*  input to briefly blink out while the source adapts to the new information. This unit provides the following 7 default EDIDs:

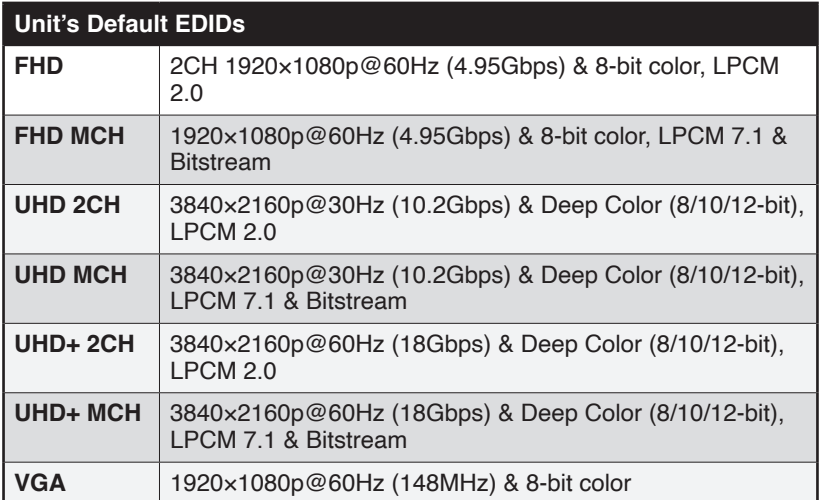

*Note: In some rare cases it is possible for custom or external EDIDs to cause compatibility issues with certain sources. If this happens, it is recommended to switch to one of the 7 default EDIDs for maximum compatibility.*

#### <span id="page-37-0"></span>**6.6.7 System Tab**

Click on the "System" tab to make changes to various system settings. From this tab you can change the WebGUI login username and password as well as configure the RS-232/IR HDBaseT routing. Finally, this tab provides buttons to reset the unit to factory defaults and to update the firmware.

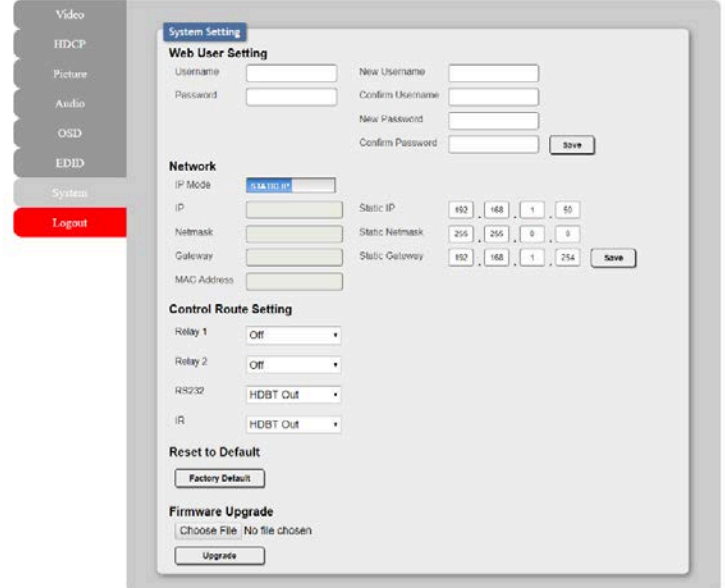

**1) Web User Setting:** This section allows for the login password to be changed.

*Note: The default user name and password is "admin".*

**2) Network:** IP mode may be switched between Static IP or DHCP. In Static IP mode the IP, netmask and gateway addresses may be manually set. When in DHCP mode, the unit will attempt to connect to a local DHCP server and obtain IP, netmask and gateway addresses automatically. Please press "Save" after making any changes to the IP configuration or mode.

*Note: If the IP address is changed then the IP address required for WebGUI/ Telnet access will also change accordingly.*

**3) Control Route Setting:** These settings control the unit's 2 relay ports as well as defining the HDBaseT routing to use for the RS-232 and IR ports on the unit.

 **• Relay 1 & 2:** Manually open or close Relay 1 and Relay 2. Selecting "ON" closes the relay, selecting "OFF" opens it.

<span id="page-38-0"></span> **• RS232:** Use the dropdown to select which HDBaseT port the local RS-232 port should route across. Available choices are: HDBT Out, HDBT In1, and HDBT In2.

 **• IR:** Use the dropdown to select which HDBaseT port the local IR ports should route across. Available choices are: HDBT Out, HDBT In1, and HDBT In2.

**4) Reset to Default:** Press the "ALL Reset" button to reset the unit to its factory default state. After the reset is complete, the unit will reboot automatically.

**5) Firmware Upgrade:** To update the unit's firmware, click the "Choose File" button to open the file selection window and then select the firmware update file (\*.bin format) located on your local PC. After selecting the file, click the "Upgrade" button to begin the firmware update process. After the upgrade is complete, the unit will reboot automatically.

 **6.7 Telnet Control**

Before attempting to use Telnet control, please ensure that both the unit and the PC are connected to the same active networks.

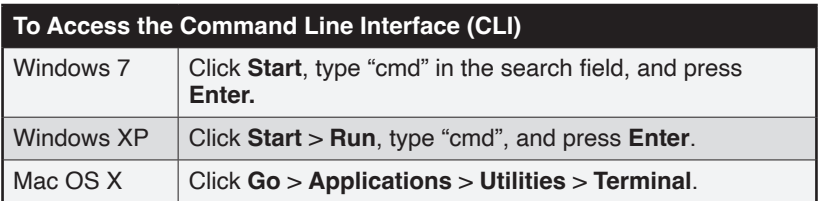

Once in the Command Line Interface (CLI) type "telnet" followed by the IP address of the unit (and the port number if it is non-standard) and then hit "Enter". This will connect us to the unit we wish to control.

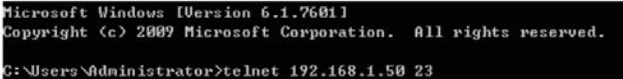

*Note 1: If the IP address is changed then the IP address required for Telnet access will also change accordingly.*

*Note 2: The default IP address is 192.168.1.50.*

 **6.8 Serial and Telnet Commands**

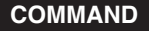

**Description and Parameters**

#### **HELP**

Show the full command list.

**?**

Show the full command list.

#### **HELP N1**

Show details about the specified command.

 $N1 = {Command name}$ 

#### **GET MODEL NAME**

Show the unit's model name.

#### **GET FW VER**

Show the unit's current firmware version.

#### **GET MODEL TYPE**

Show the unit's product type.

#### **SET FACTORY DEFAULT**

Reset the unit to the factory defaults.

#### **GET ALL COMMAND INDEX LIST**

Show the unit's full console command index list.

#### **SET SYSTEM REBOOT**

Reboot the unit.

#### **SET IP MODE N1<sup>** $\leftrightarrow$ **</sup>**

Set the IP address assignment mode.

Available values for **N1**:

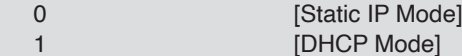

#### **GET IP MODE**

Show the current IP address assignment mode.

#### **GET IPADDR**

Show the unit's current IP address.

#### **GET MAC ADDR**

Show the unit's MAC address.

#### **SET STATIC IPADDR N1**

Set the unit's static IP address.

**N1** = X.X.X.X  $[X = 0 \sim 255, \text{ IP} \text{ address}]$ 

#### **GET STATIC IPADDR**

Show the unit's current static IP address.

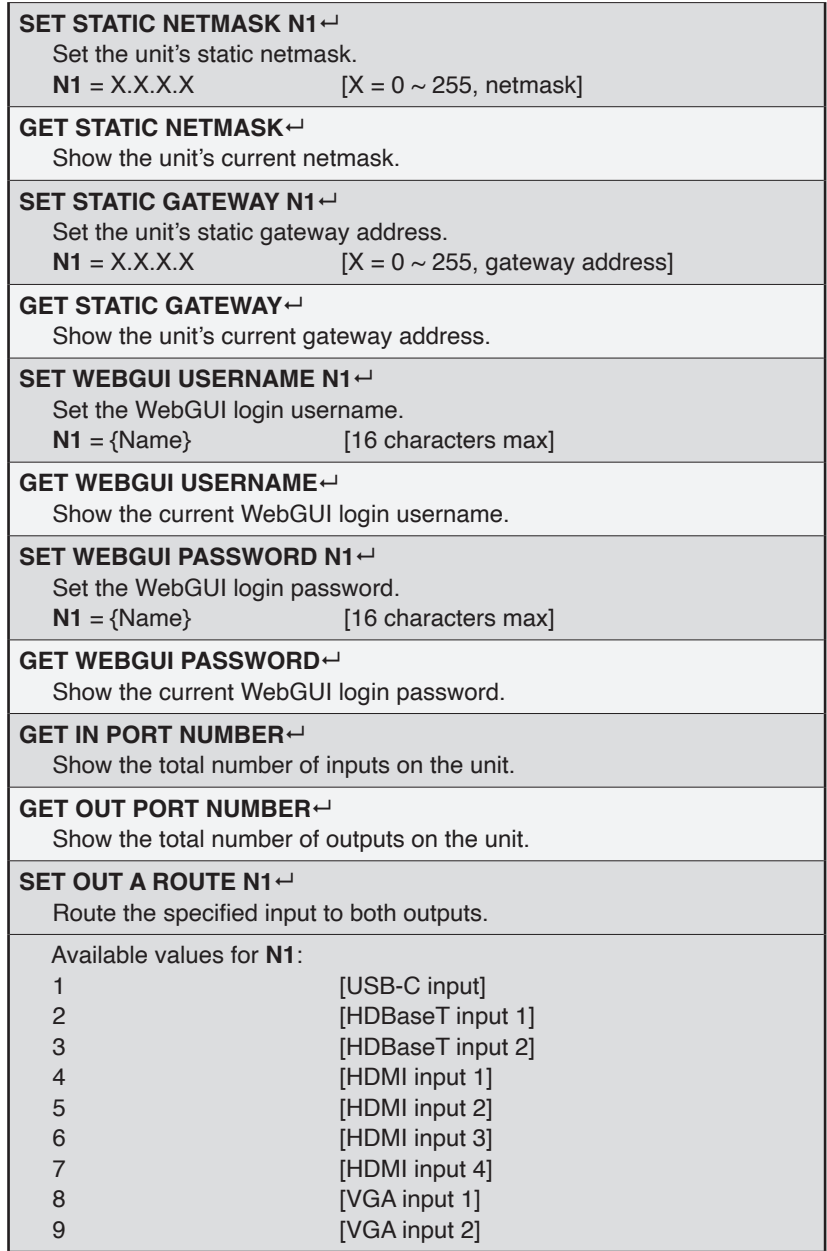

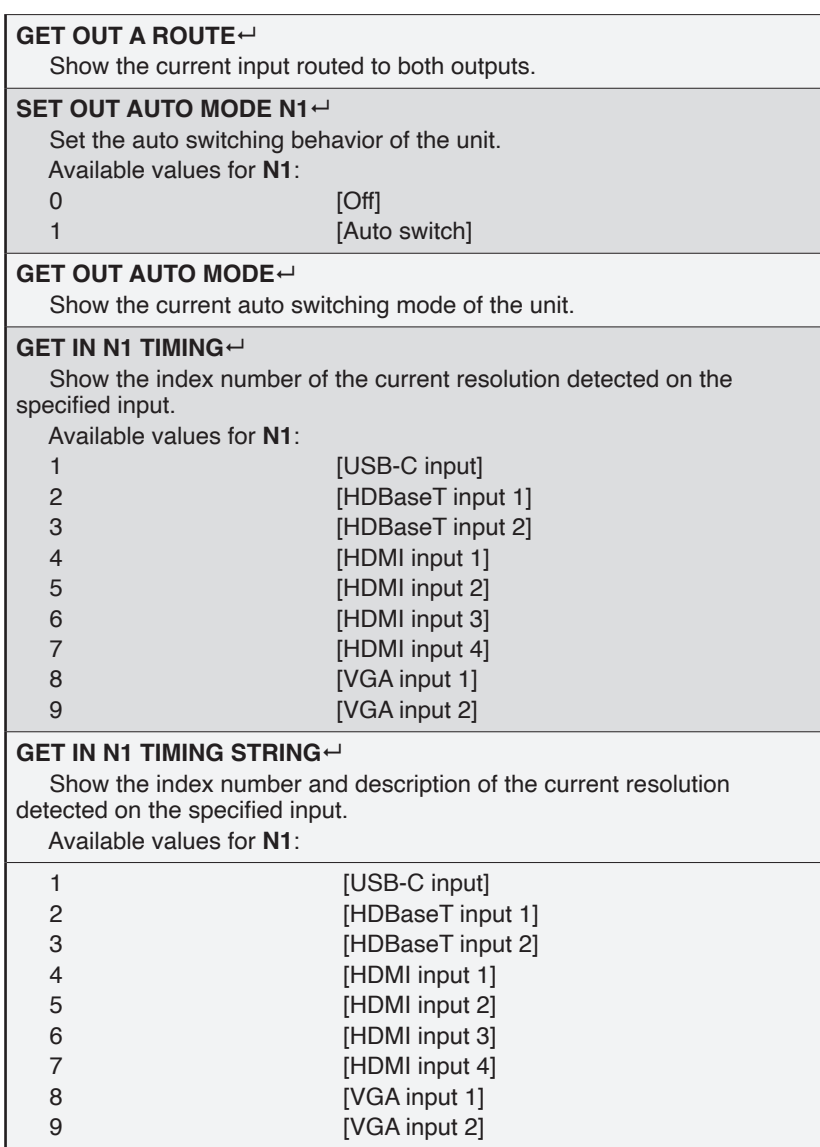

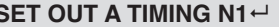

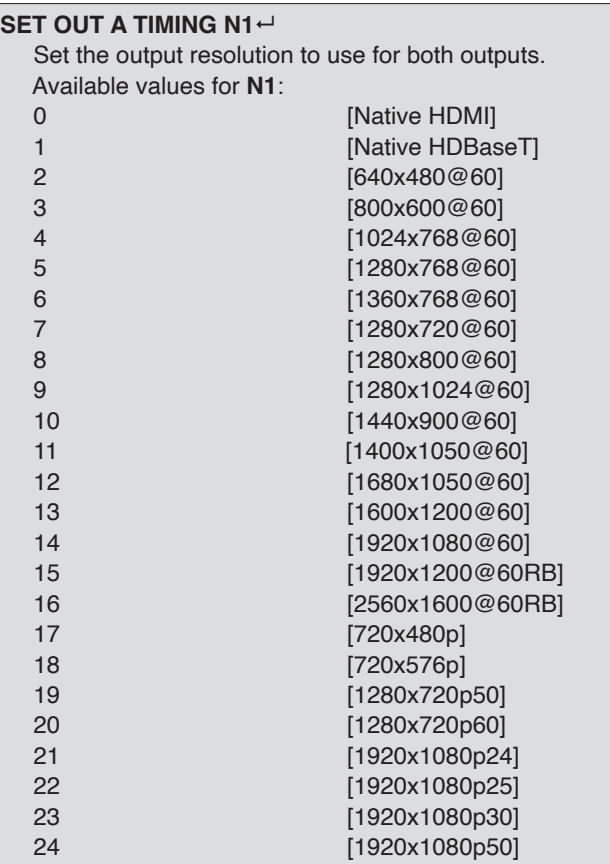

geratech®

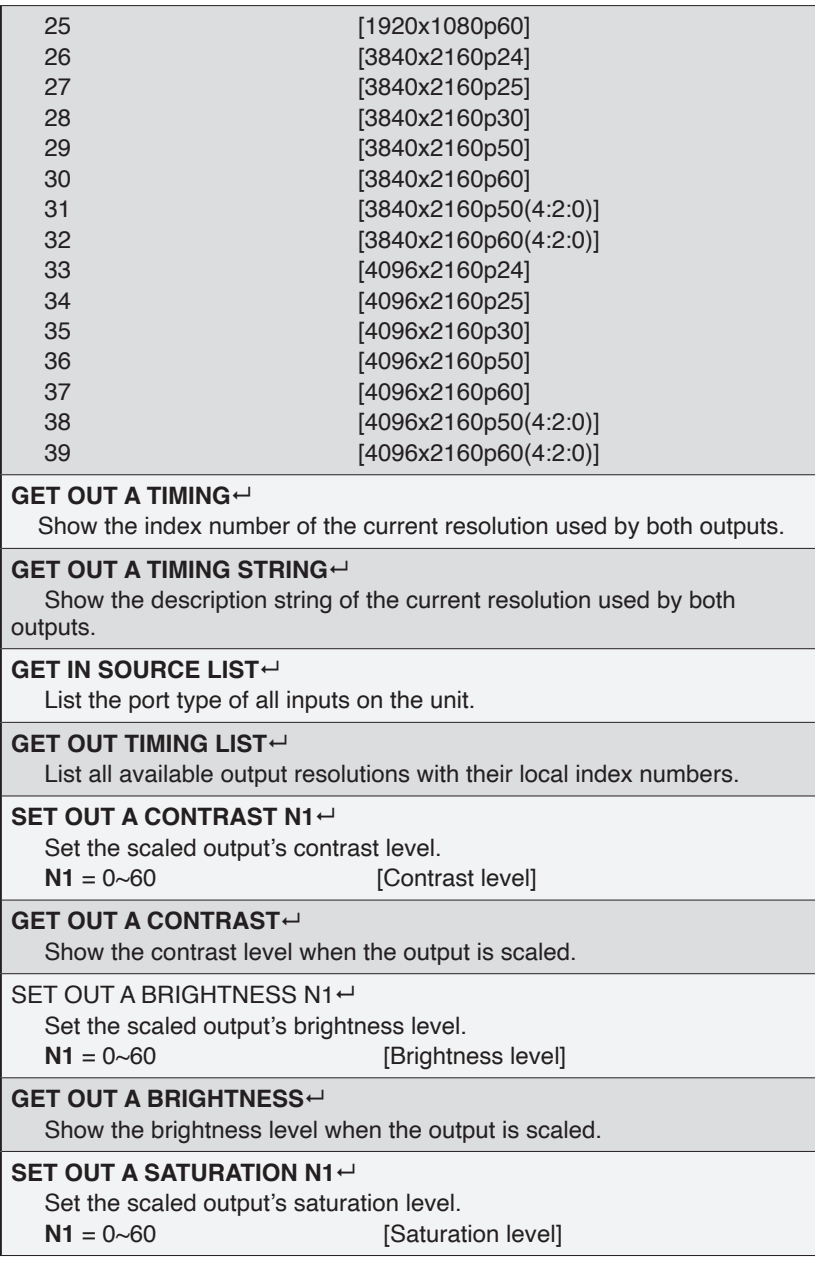

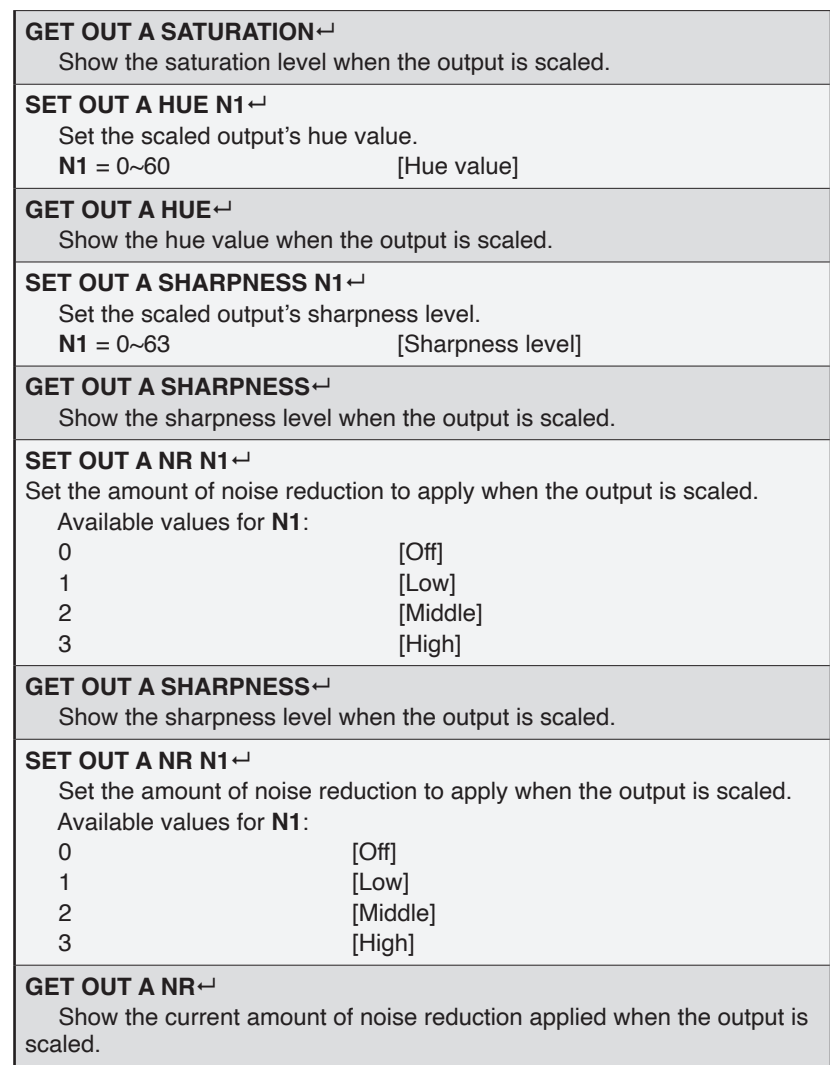

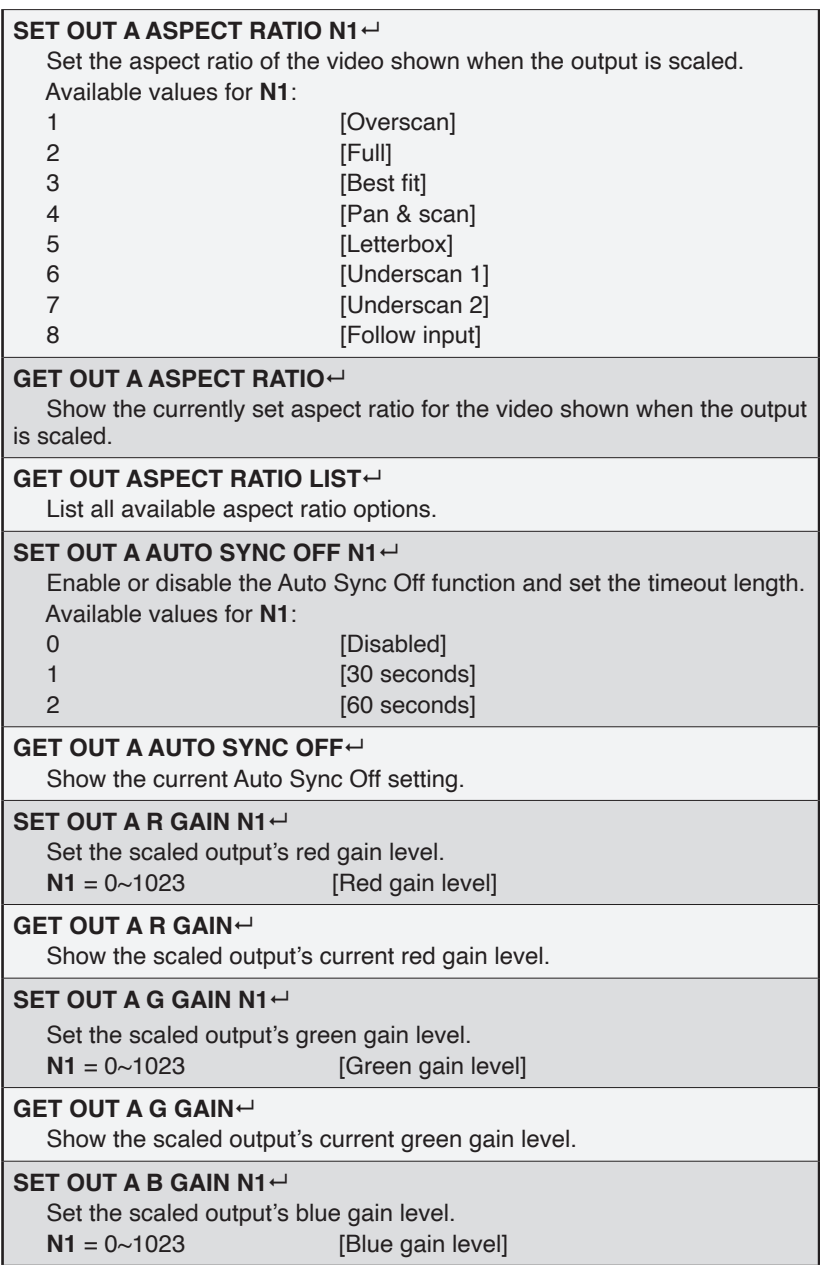

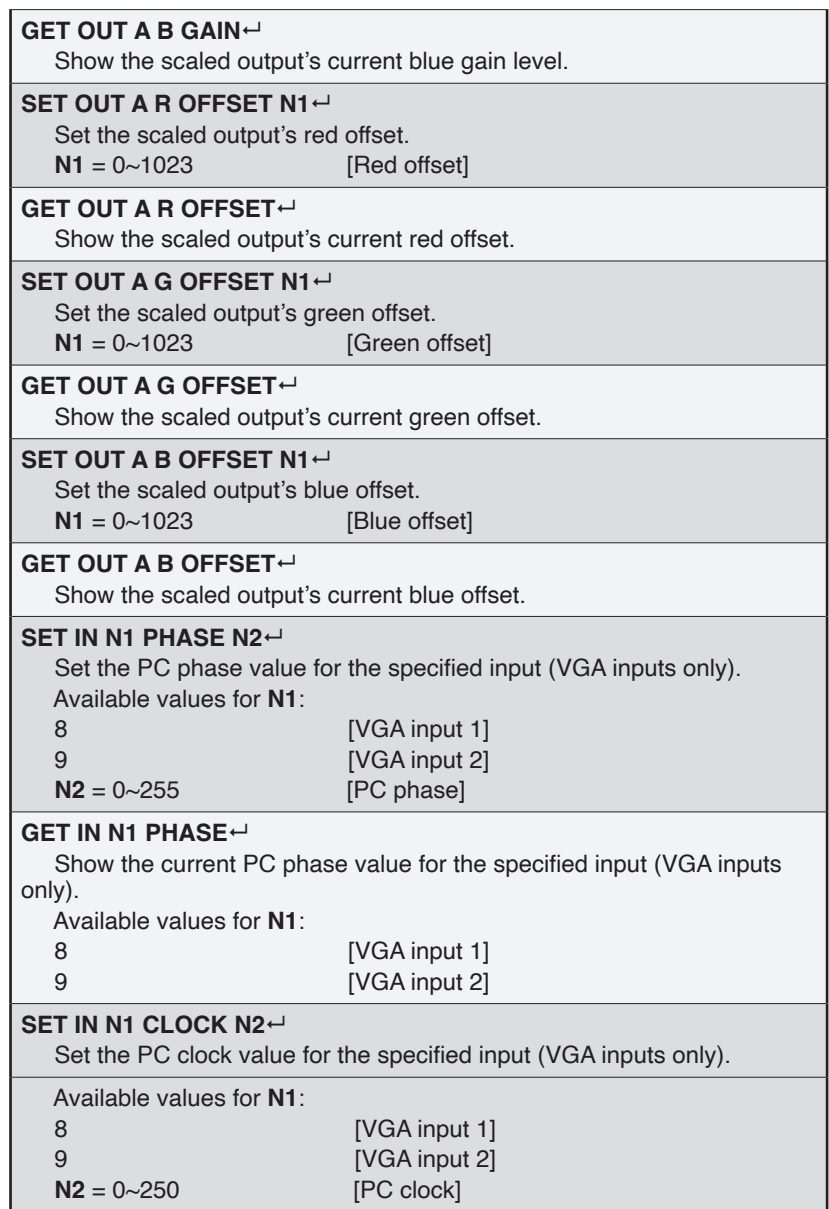

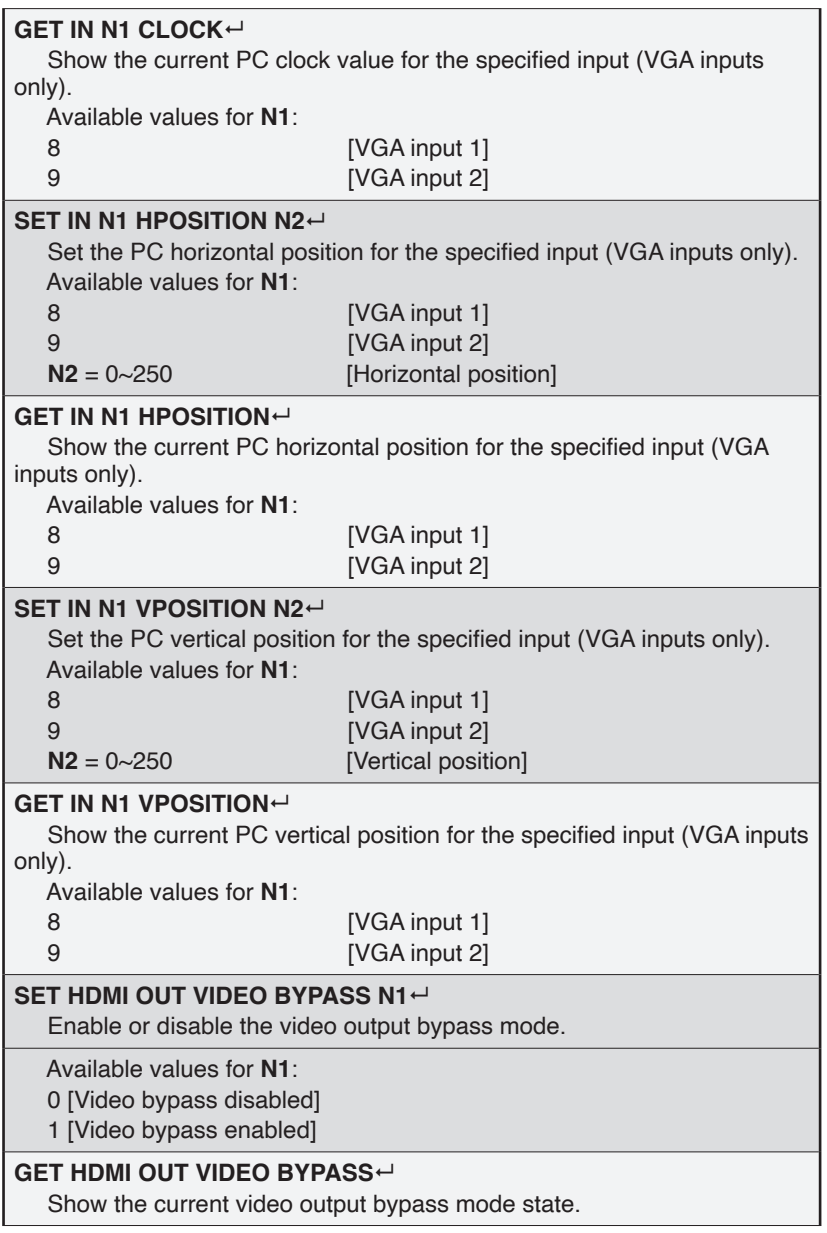

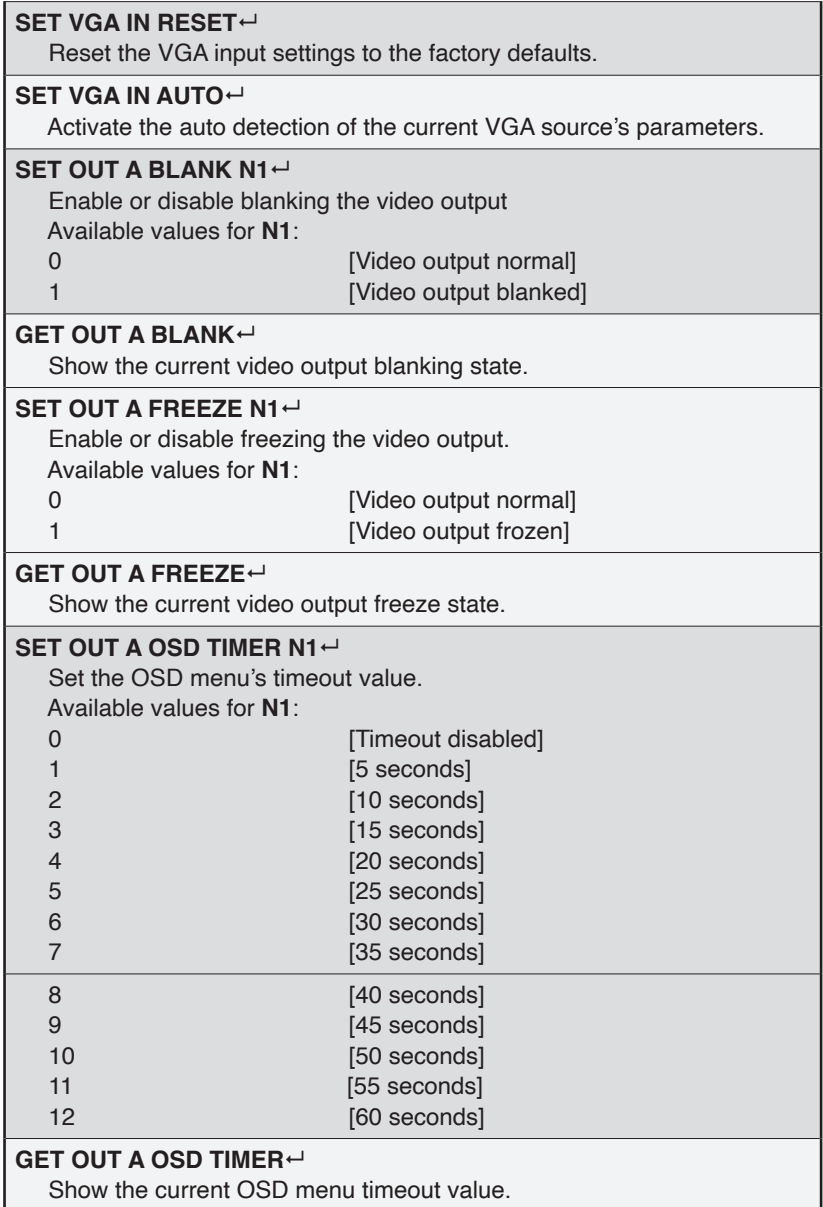

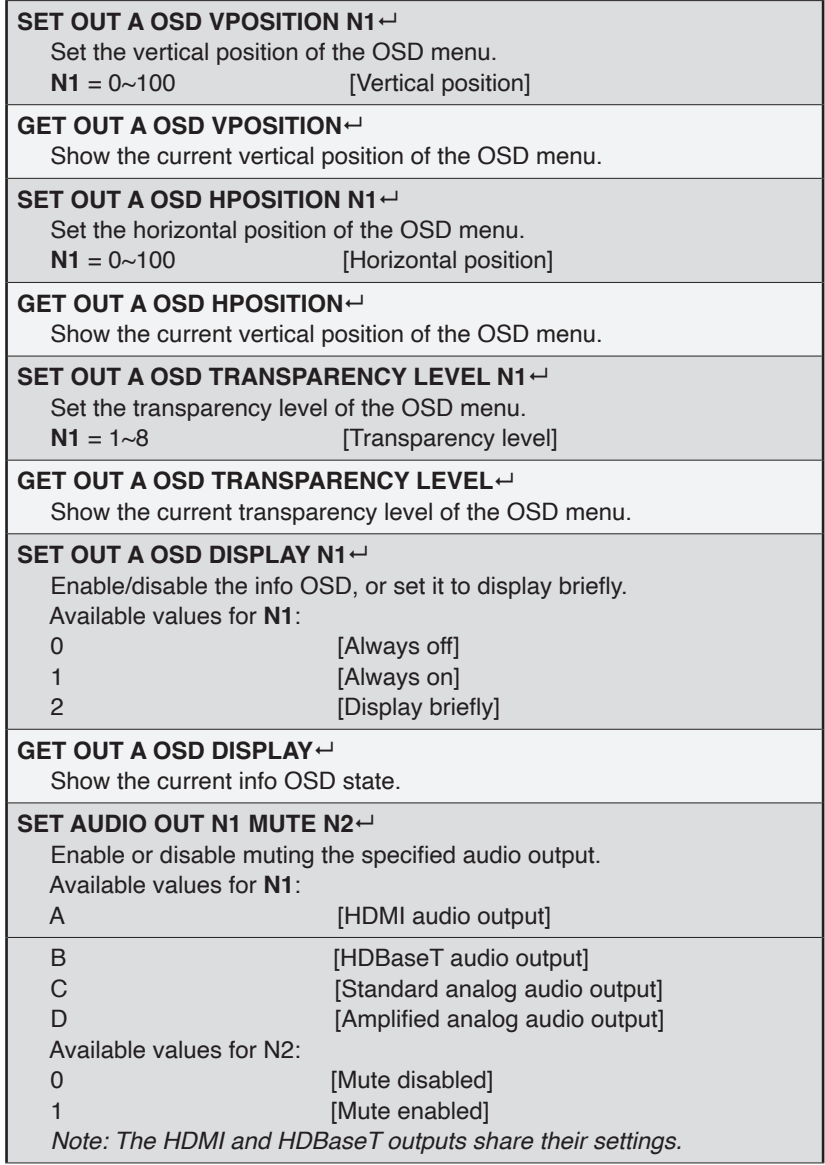

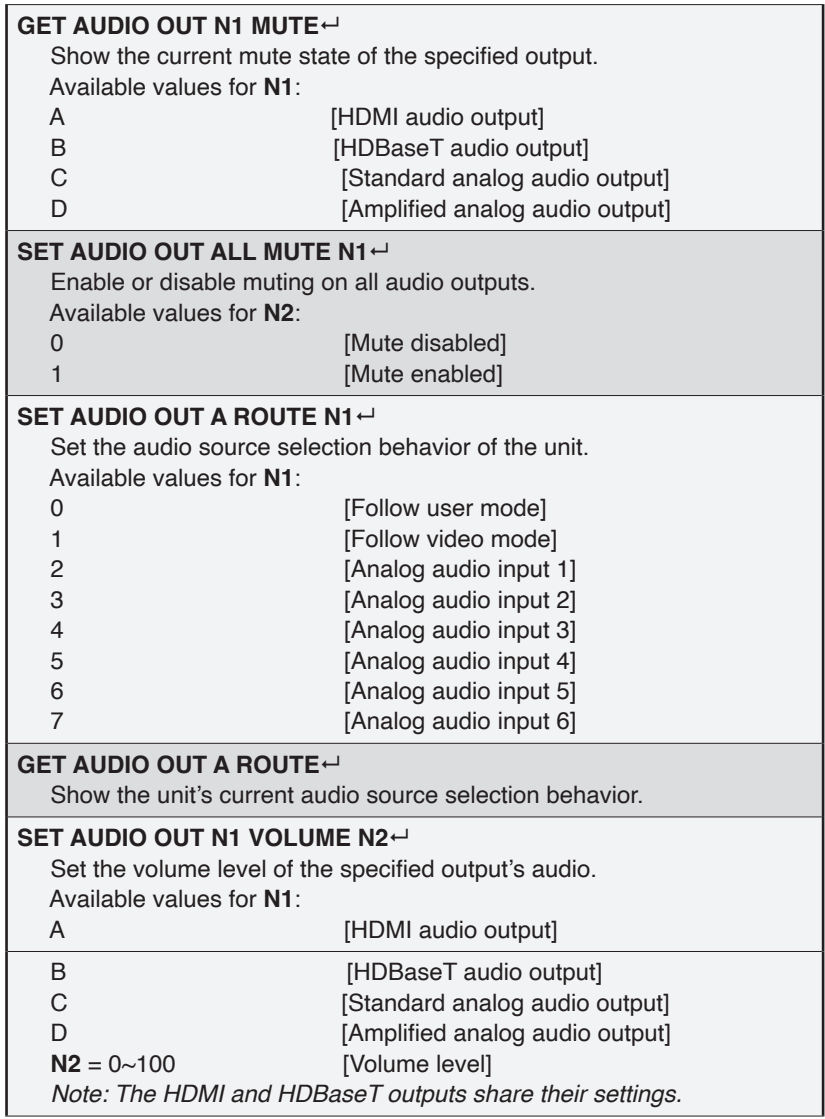

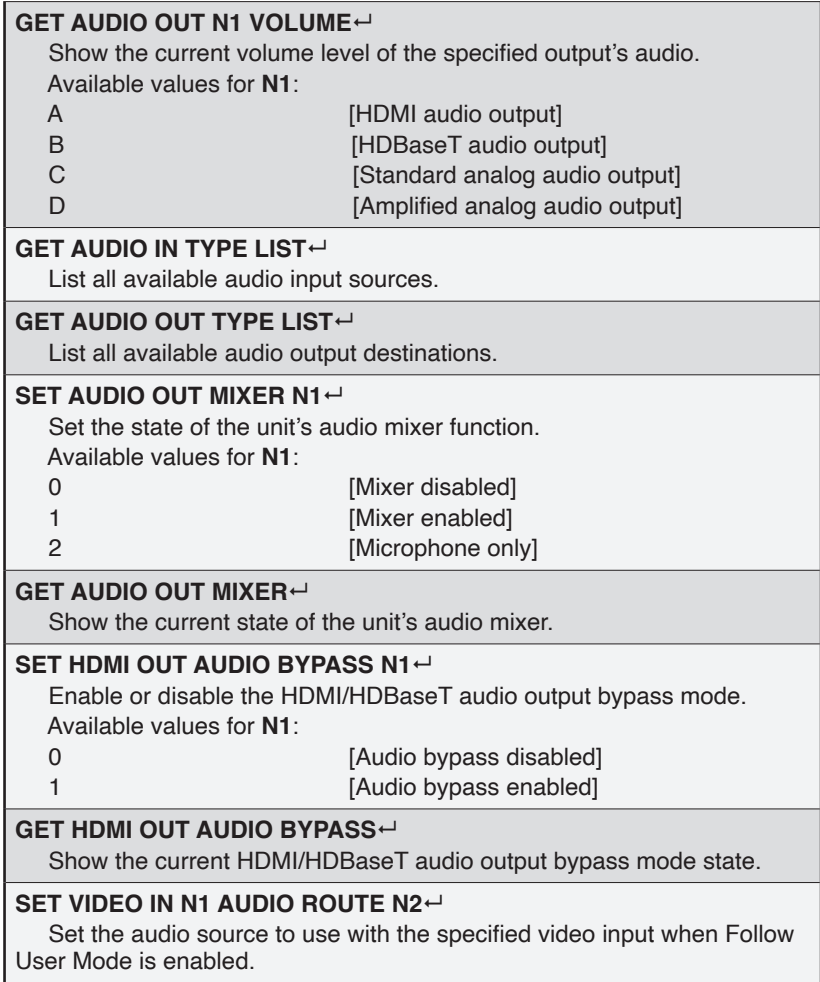

geratech®

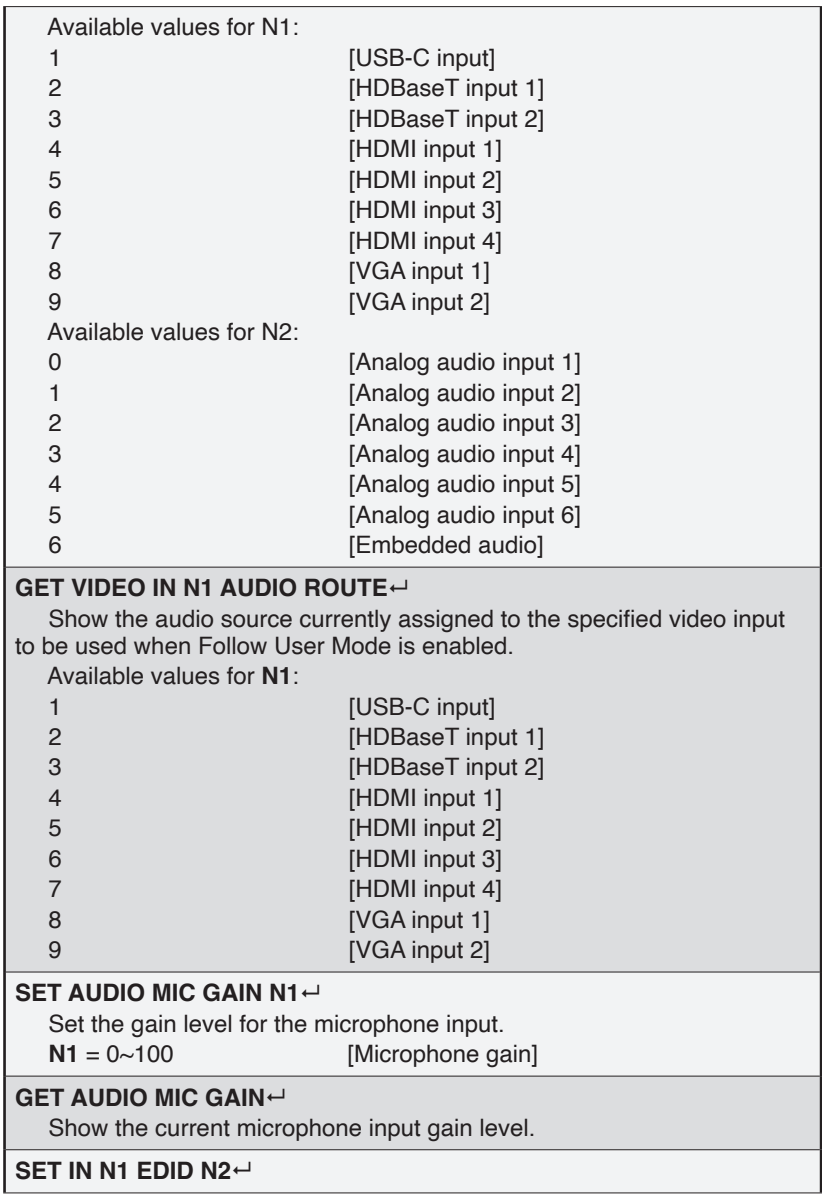

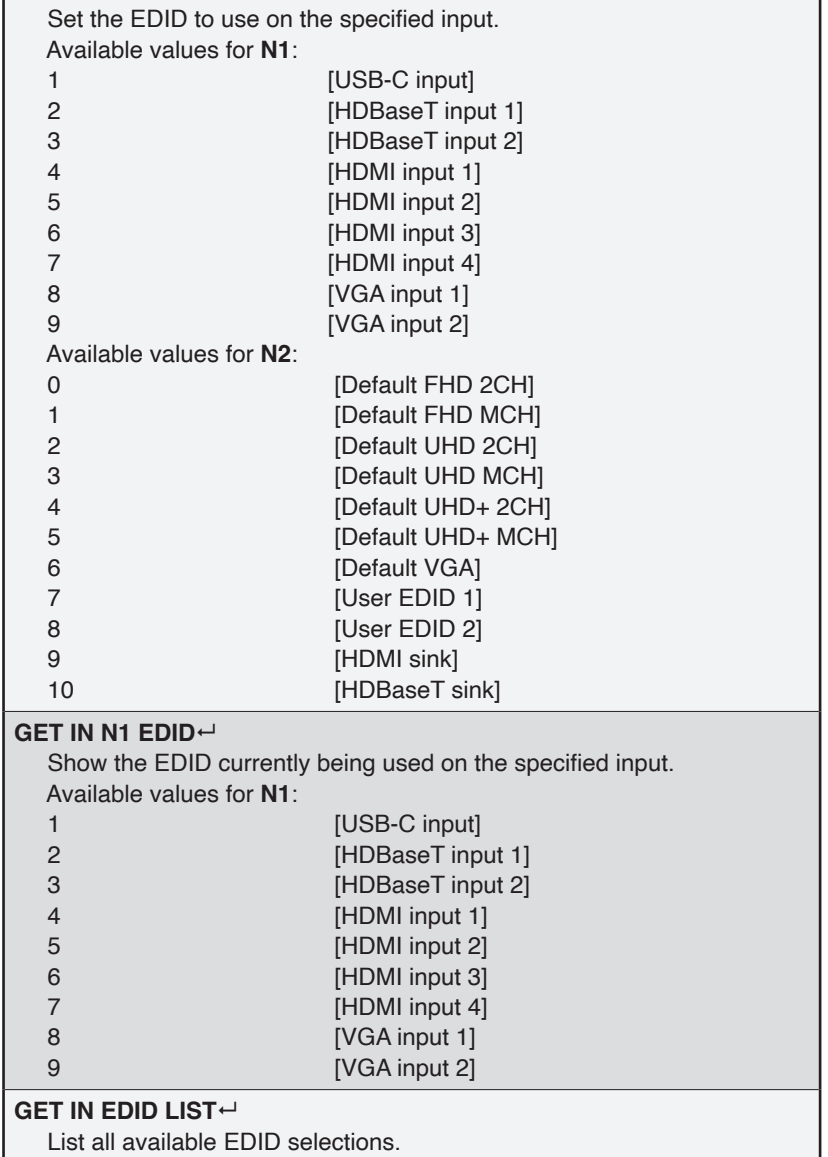

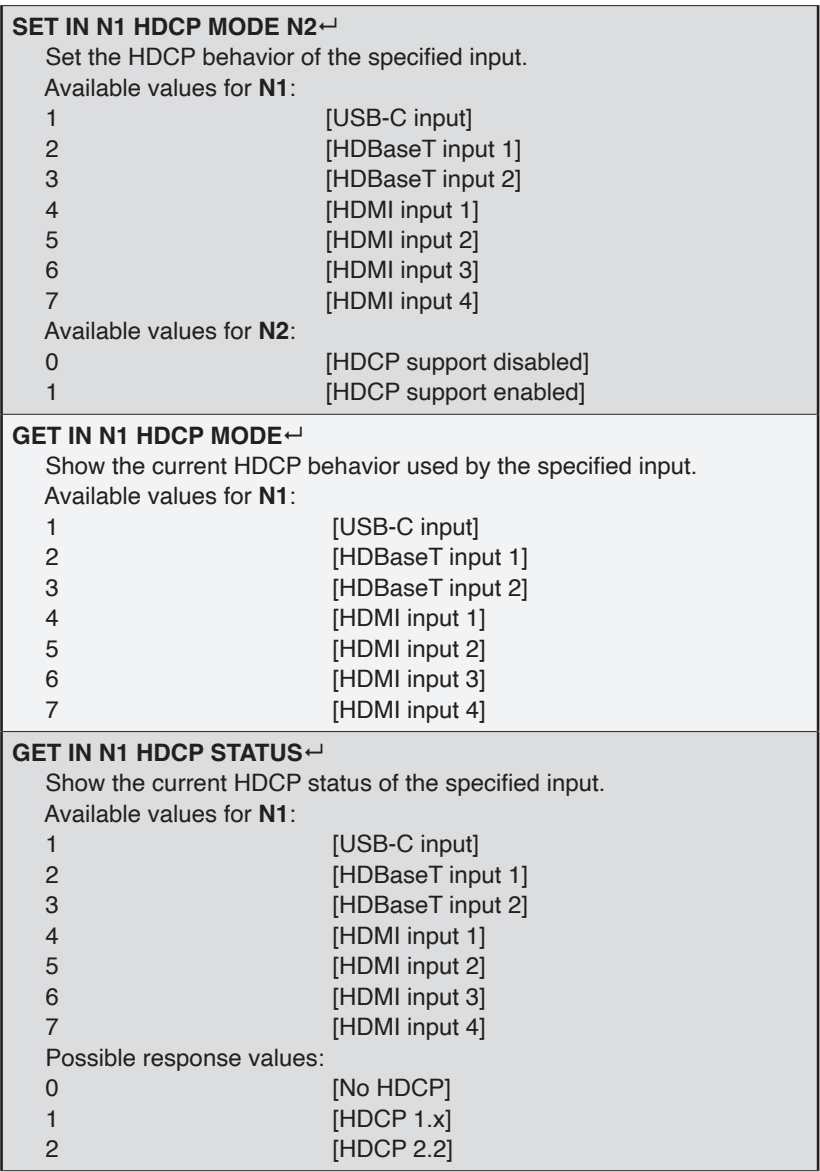

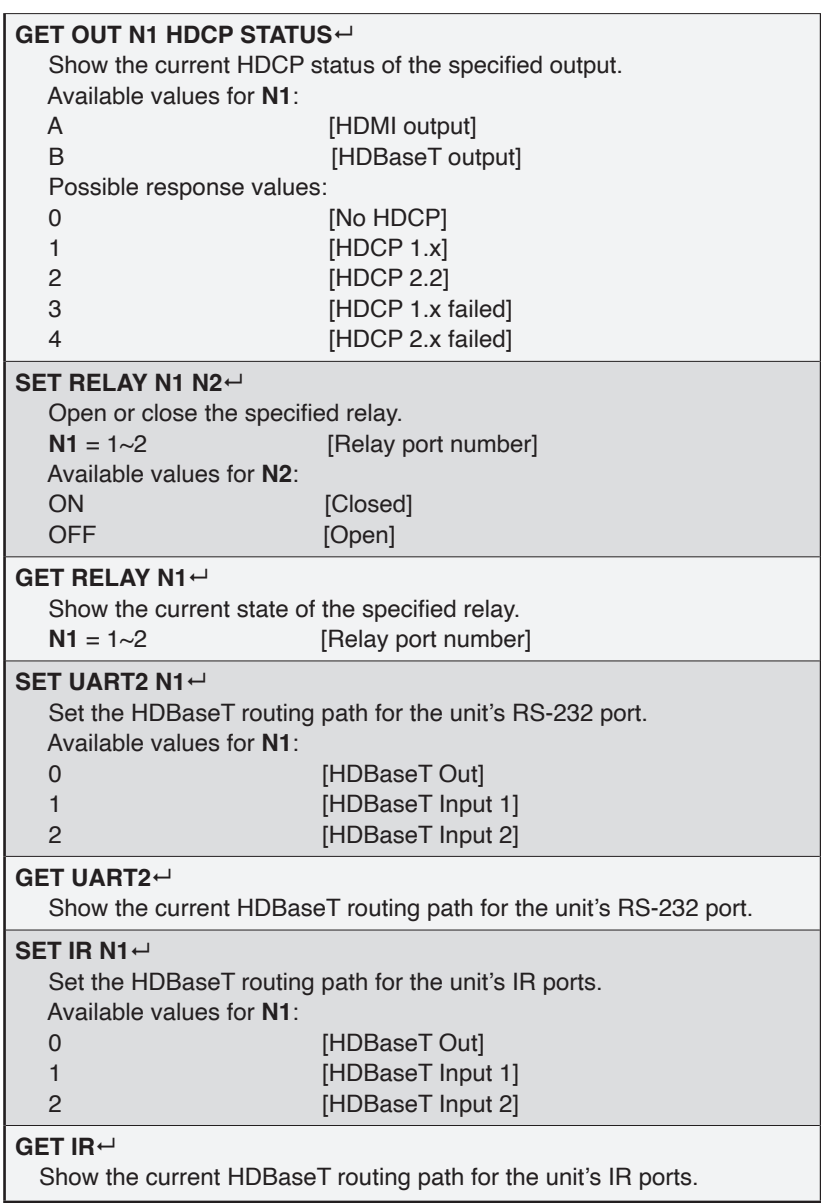

#### <span id="page-56-0"></span>**7. CONNECTION DIAGRAM**

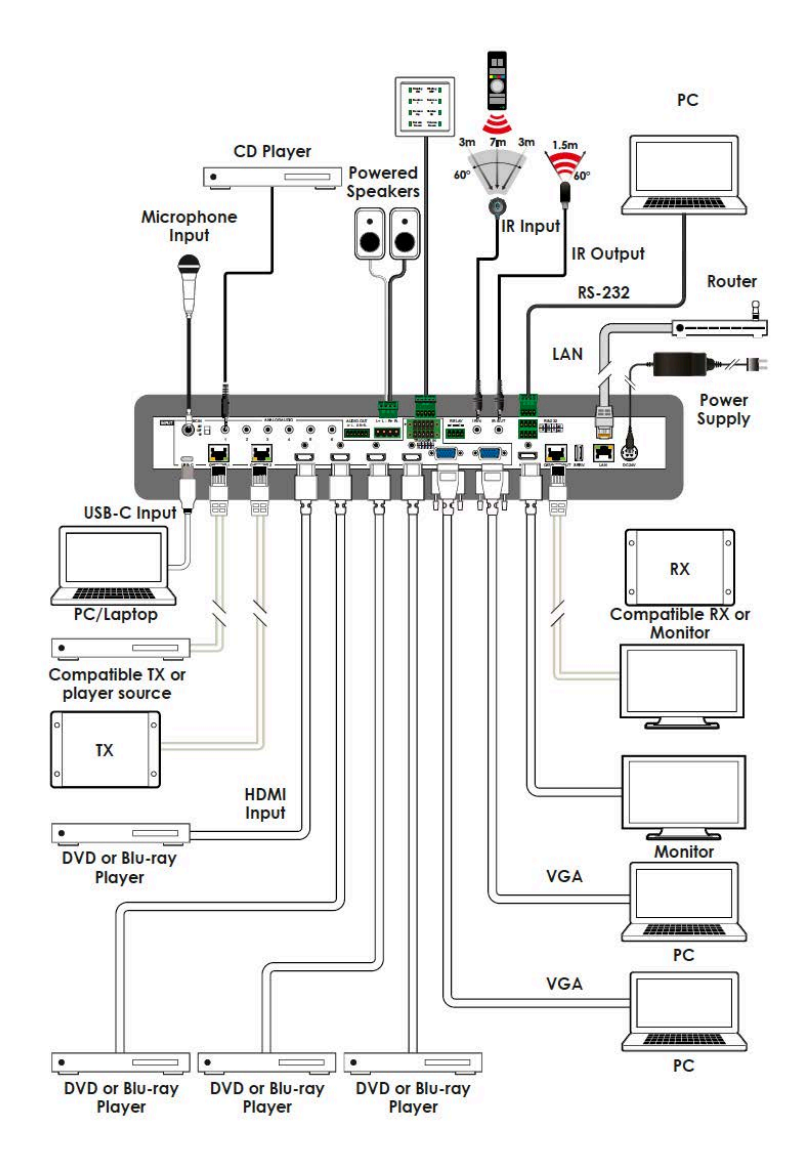

#### <span id="page-57-0"></span>**8. SPECIFICATIONS**

 **8.1 Technical Specifications**

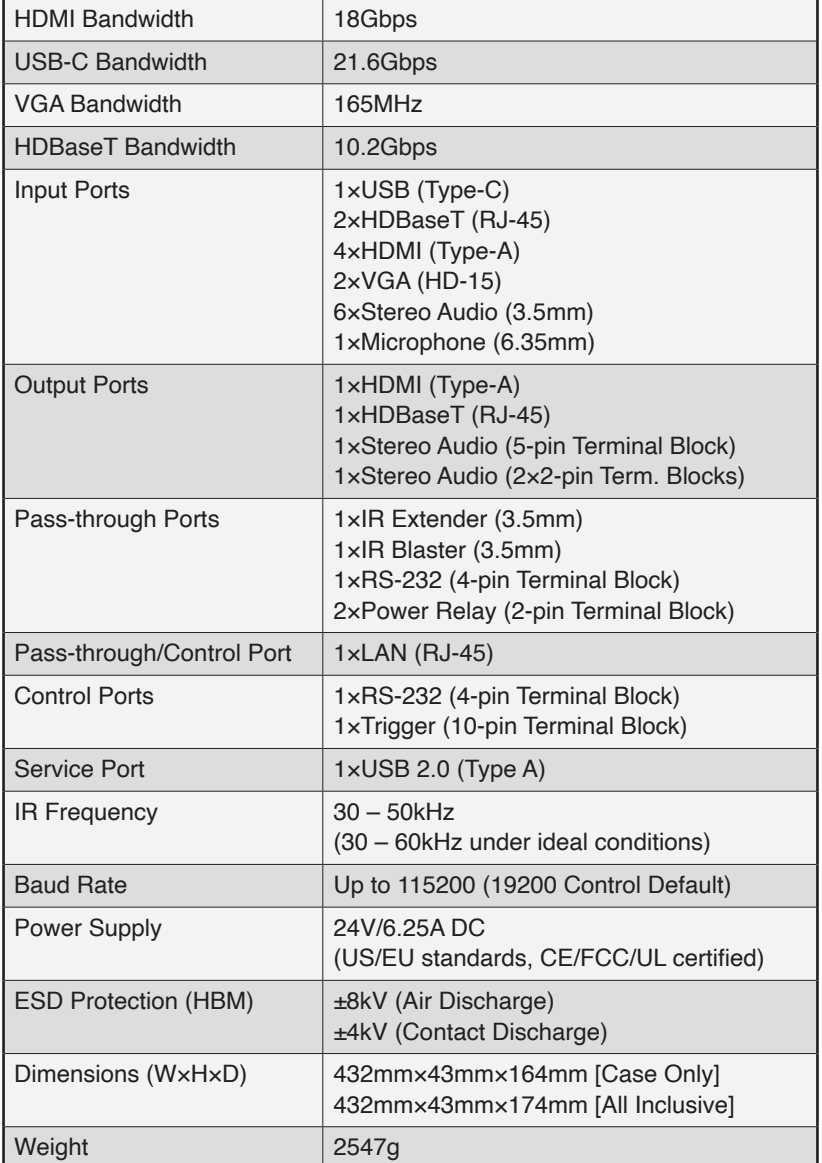

### geratech®

<span id="page-58-0"></span>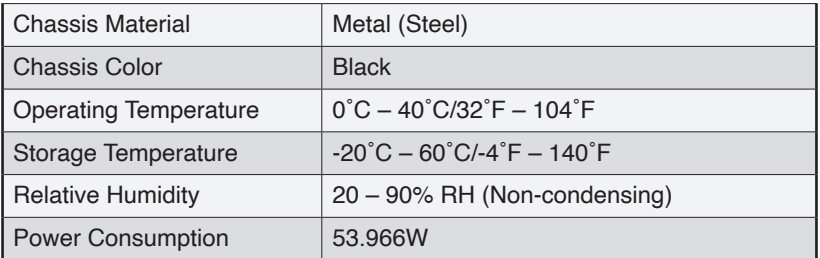

 **8.2 Video Specifications**

 **8.2.1 Bypass Output**

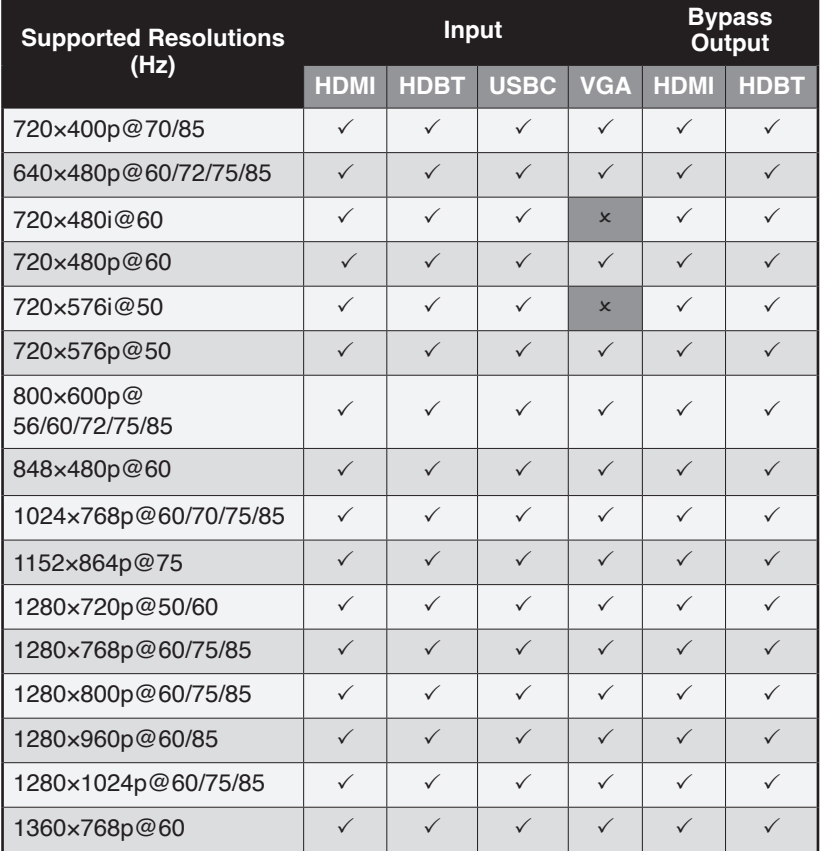

### geratech®

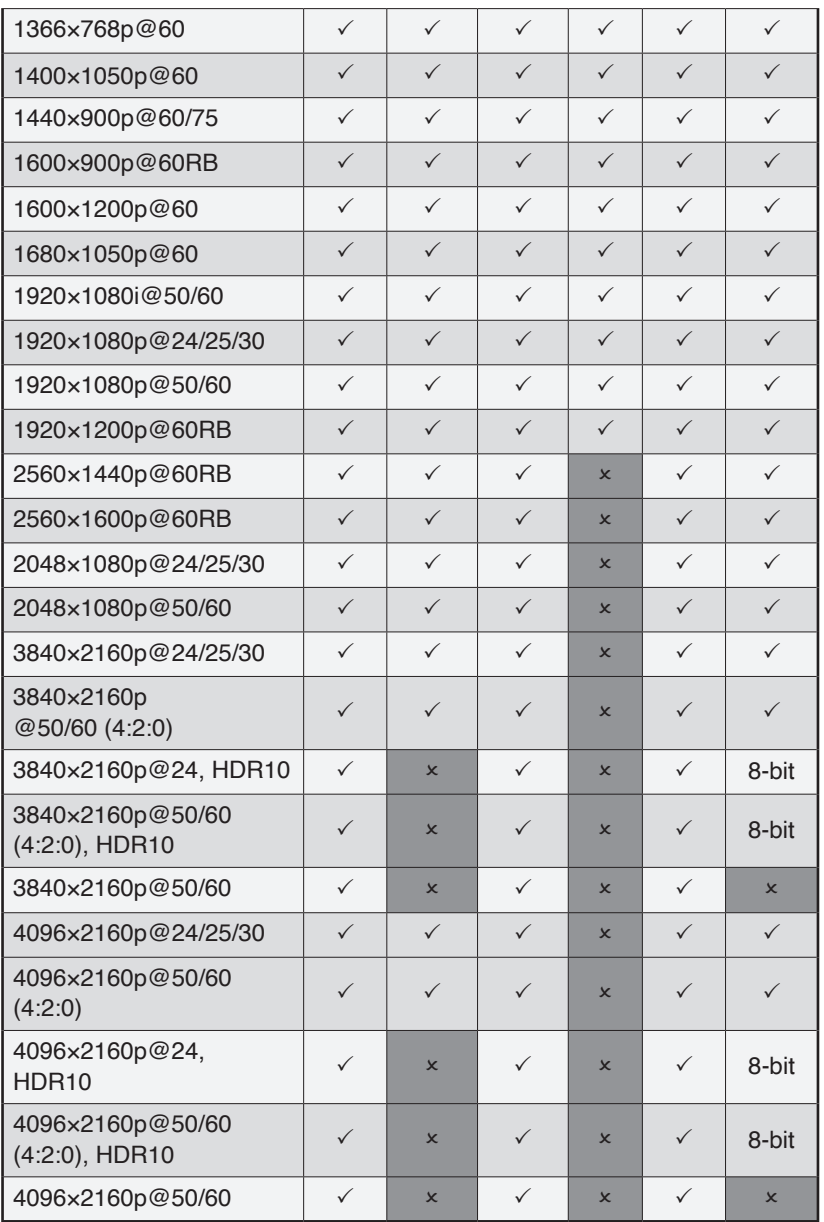

#### <span id="page-60-0"></span> **8.2.2 Scaled Output**

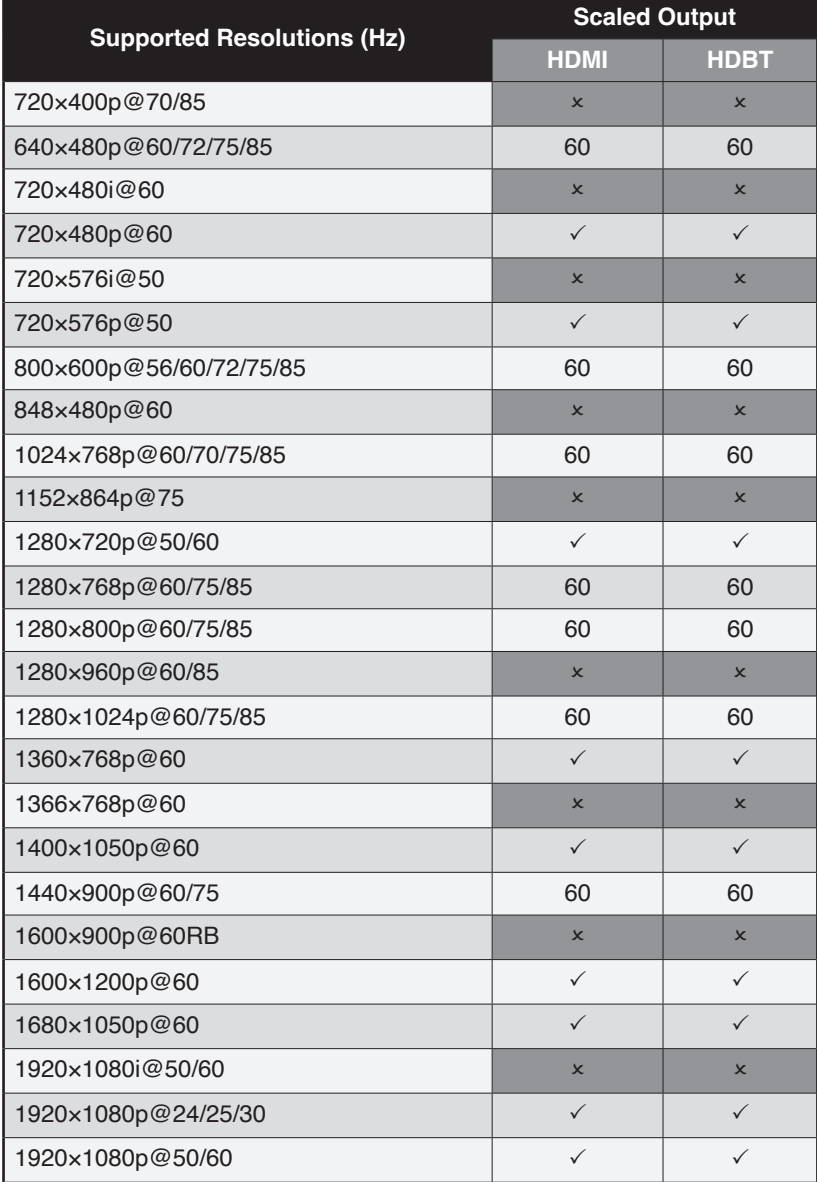

<span id="page-61-0"></span>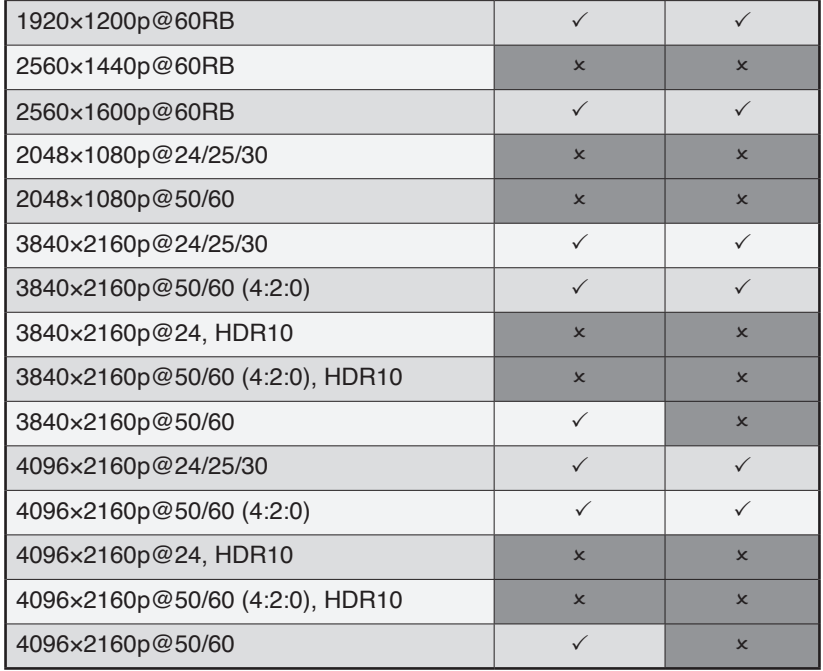

#### **8.3 Audio Specifications 8.3.1 Digital Audio**

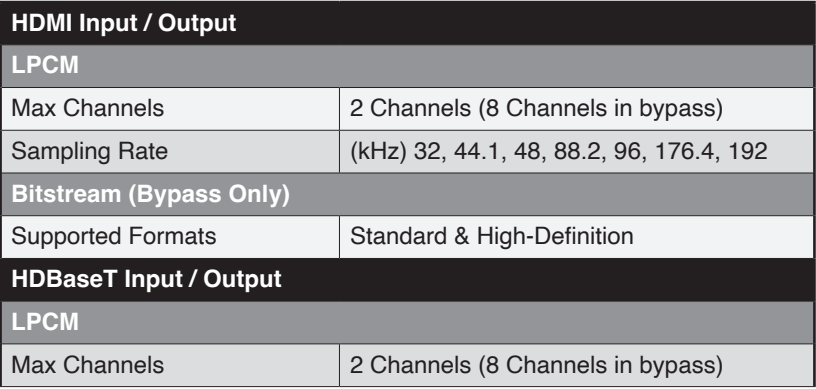

<span id="page-62-0"></span>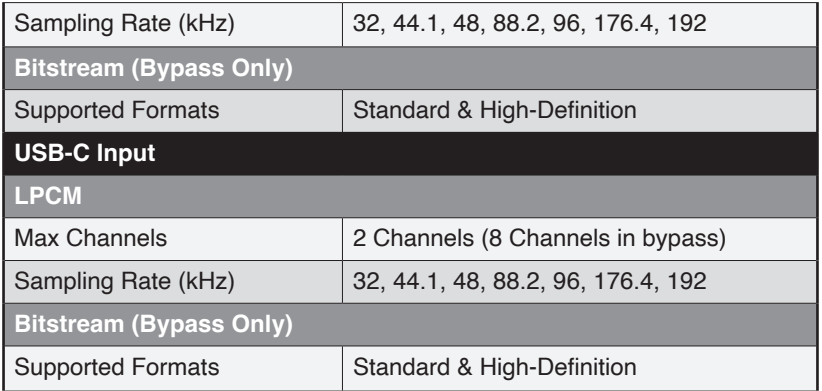

#### **8.3.2 Analog Audio**

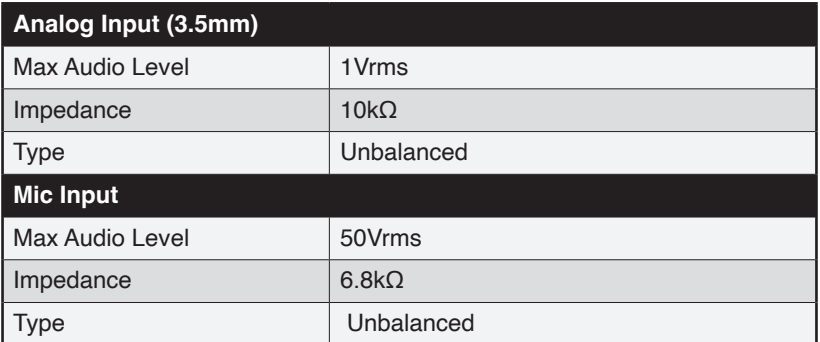

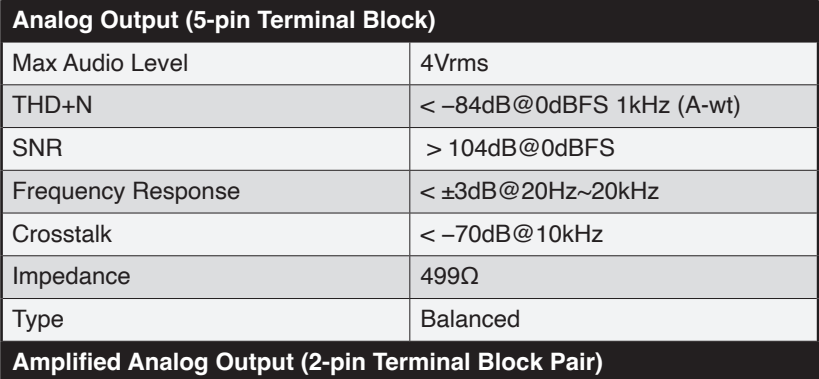

<span id="page-63-0"></span>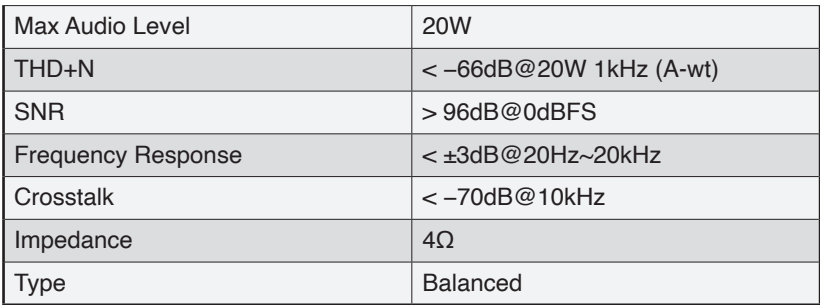

#### **8.4 Cable Specifications**

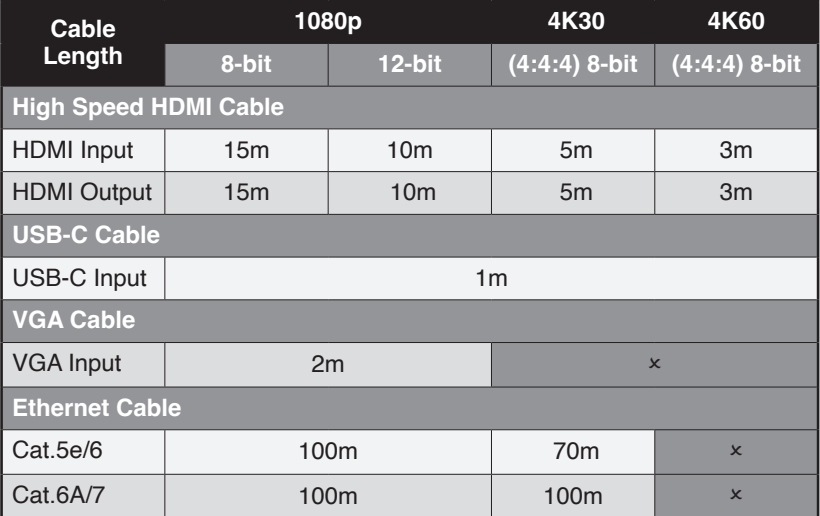

### **Bandwidth Category Examples:**

- **1080p (FHD Video)**
	- Up to 1080p@60Hz, 12-bit color
	- Data rates lower than 5.3Gbps or below 225MHz TMDS clock
- **4K30 (UHD Video)**
	- 4K@24/25/30Hz & 4K@50/60Hz (4:2:0), 8-bit color
- Data rates higher than 5.3Gbps or above 225MHz TMDS clock but below 10.2Gbps

#### **• 4K60 (UHD+ Video)**

- 4K@50/60Hz (4:4:4, 8-bit)

- <span id="page-64-0"></span>- 4K@50/60Hz (4:2:0, 10-bit HDR)
- Data rates higher than 10.2Gbps

 **8.5 HDBaseT Features**

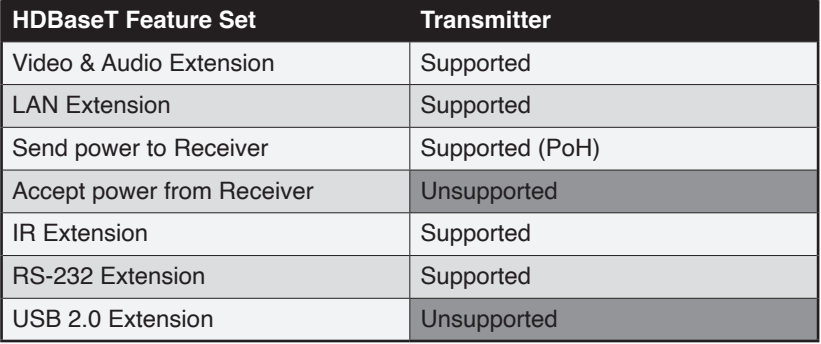

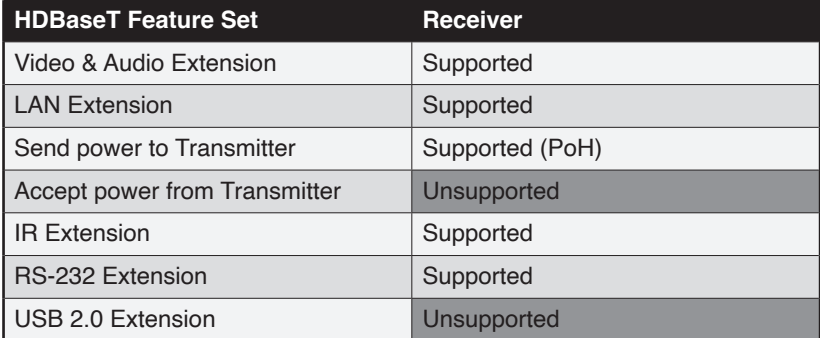

#### **9. ACRONYMS**

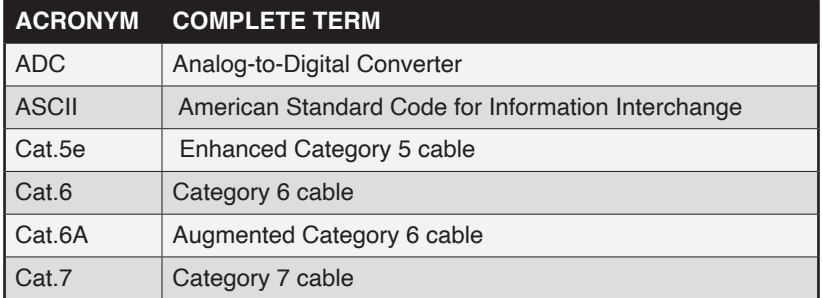

### geratech®

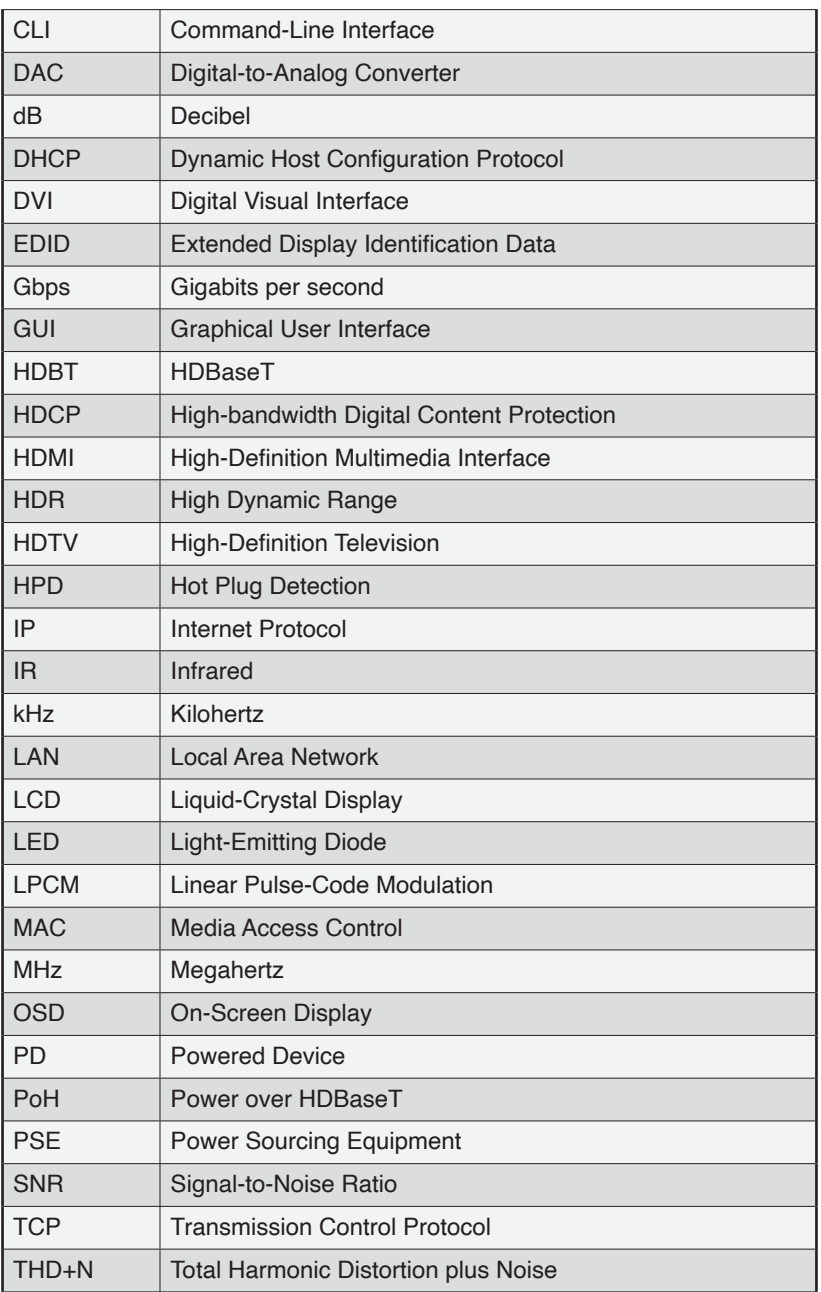

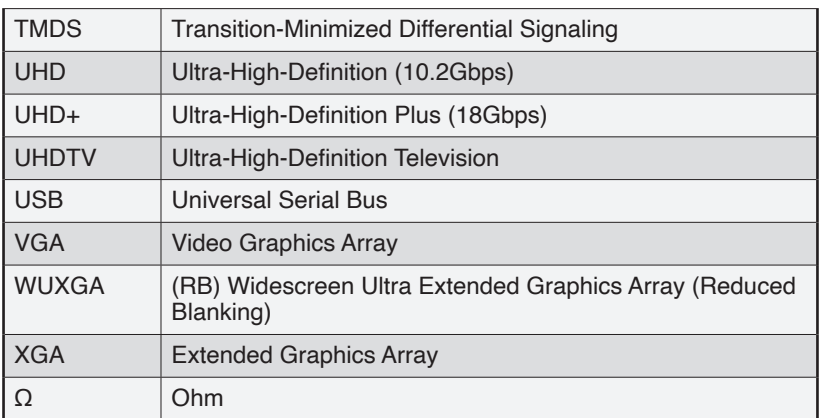

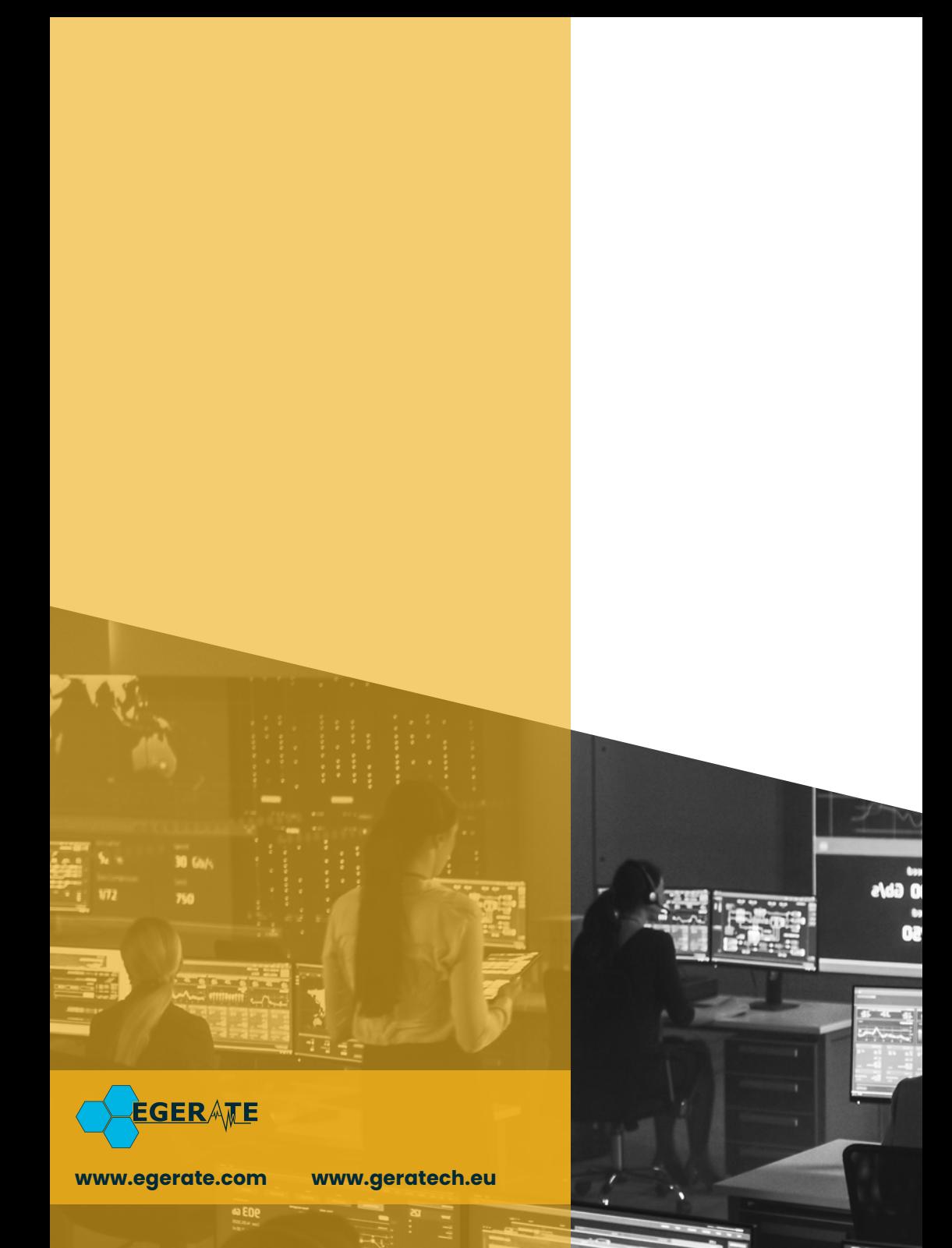